**คู่มือการใช้งานการส่งบทความเพื่อตีพิมพ์ในวารสารวิชาการ มหาวิทยาลัยการกีฬาแห่งชาติ** 0

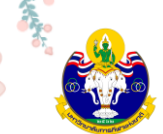

#### **คำนำ**

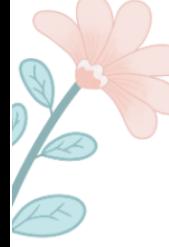

ตามพระราชบัญญัติมหาวิทยาลัยการกีฬาแห่งชาติ พ.ศ. 2562 มาตรา 9(2) ส่งเสริม สนับสนุน และทำการวิจัยและพัฒนาองค์ความรู้ให้มีความเป็นเลิศด้านการกีฬา การพลศึกษา การสร้างเสริมสุขภาพ วิทยาศาสตร์การกีฬา การบริหารจัดการกีฬา การประกอบธุรกิจและอุตสาหกรรมการกีฬา และสาขาวิชาที่ เกี่ยวข้อง และศูนย์ดัชนีการอ้างอิงวารสารไทย (Thai - Journal Citation Index Centre: TCI) ได้กำหนดให้ วารสารที่อยู่ในฐานข้อมูล TCI ต้องมีระบบการจัดการวารสารแบบออนไลน์ หรือระบบ Online Journal System (OJS) และมีการใช้งานอย่างต่อเนื่อง โดยวารสารจะต้องมีการดำเนินการครบทุกขั้นตอน คือ ผู้เขียนจะต้อง ส่งบทความในระบบ ผู้ทรงคุณวุฒิประเมินบทความในระบบ (วารสารสามารถอัปโหลดไฟล์ผลประเมินในระบบ แทนได้) วารสารแจ้งให้ผู้เขียนแก้ไขบทความ ผู้เขียนแก้ไขบทความและส่งอัปโหลดไฟล์ที่แก้ไขเรียบร้อยแล้วเข้าใน ระบบ และเผยแพร่บทความในวารสารผ่านระบบออนไลน์

ดังนั้น เพื่อให้ผู้เขียนบมีความรู้ ความเข้าใจ ในขั้นตอนการใช้งานระบบการจัดการวารสารแบบ ออนไลน์ (ThaiJO) กองส่งเสริมวิชาการ มหาวิทยาลัยการกีฬาแห่งชาติได้จัดทำคู่มือการใช้งานการส่งบทความ เพื่อตีพิมพ์ในวารสารวิชาการ มหาวิทยาลัยการกีฬาแห่งชาติ และหวังเป็นอย่างยิ่งว่าคู่มือฉบับนี้จะทำให้ผู้เขียน สามารถใช้ระบบได้อย่างราบรื่น

> กองส่งเสริมวิชาการ มหาวิทยาลัยการกีฬาแห่งชาติ

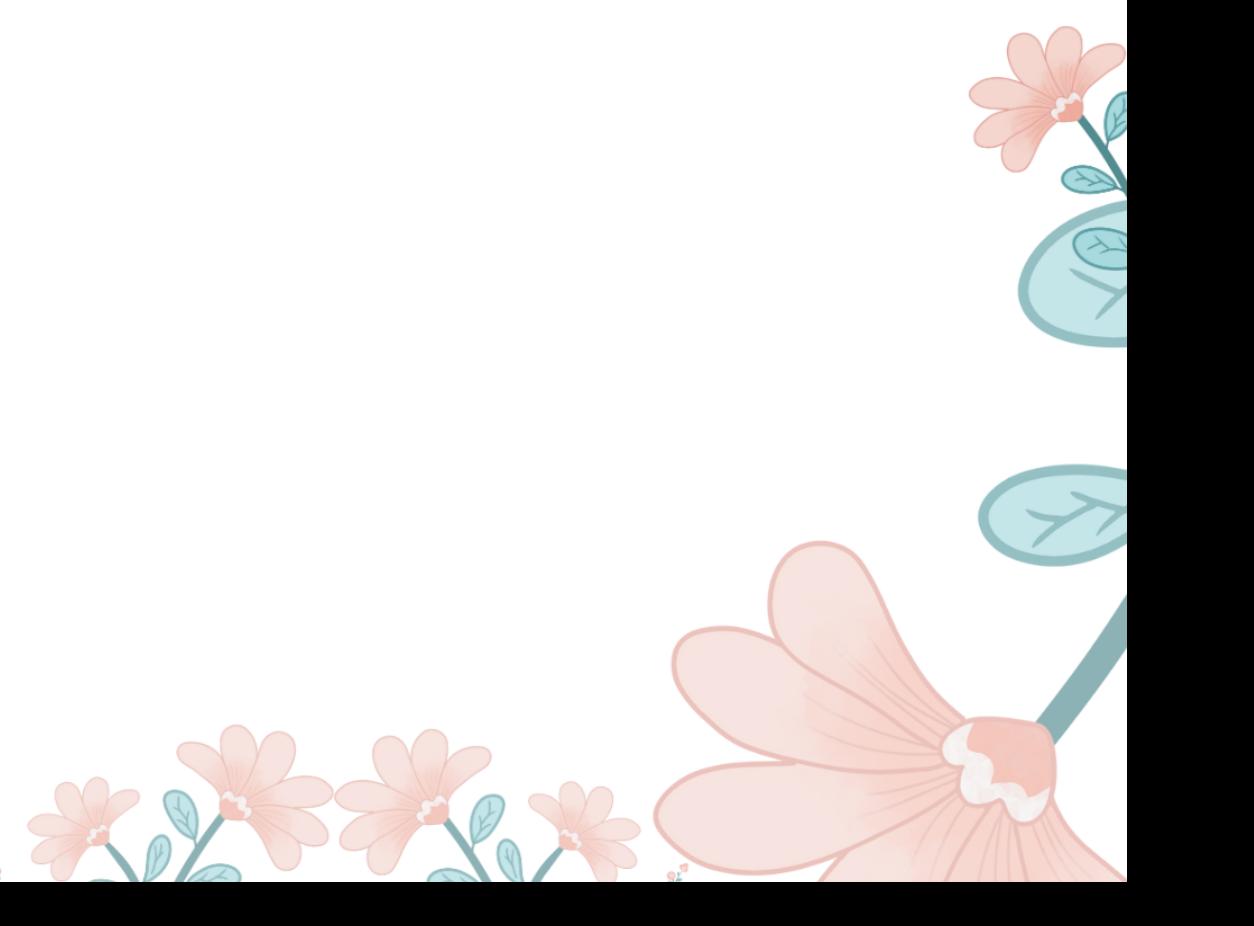

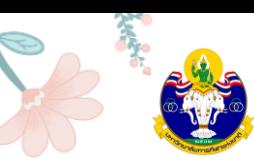

 $\overline{\mathbb{C}}$ 

# **สารบัญ**

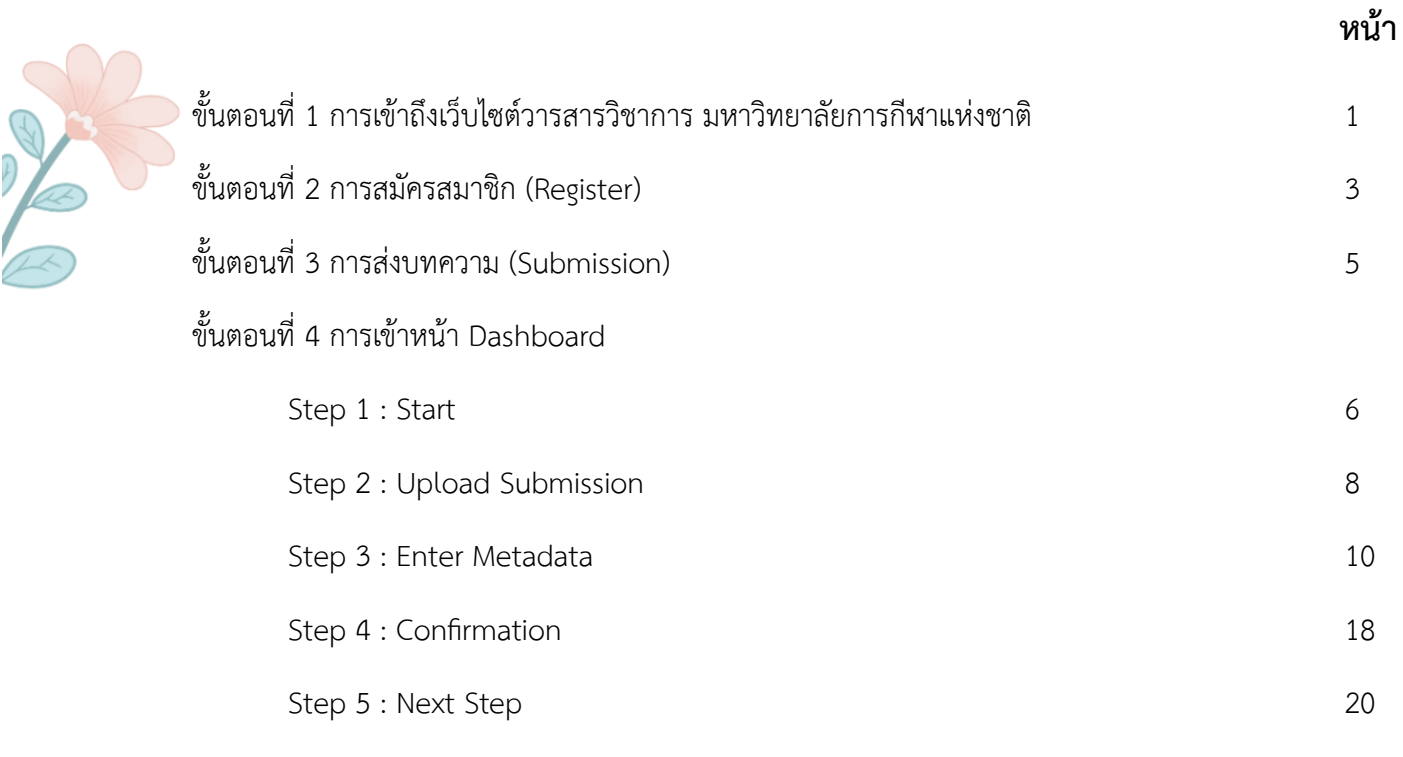

#### **ภาคผนวก**

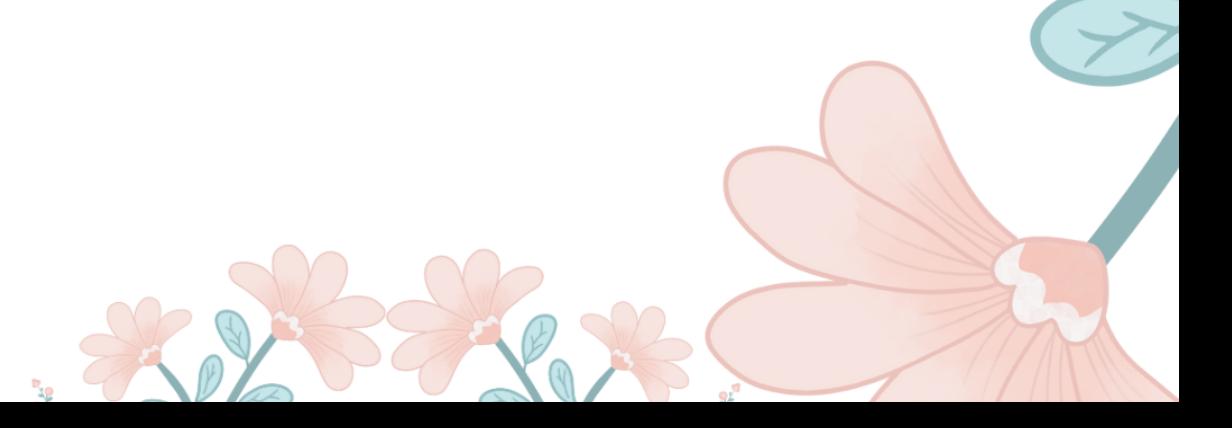

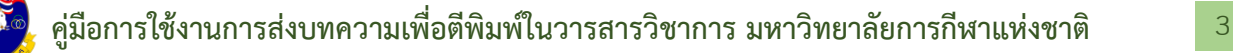

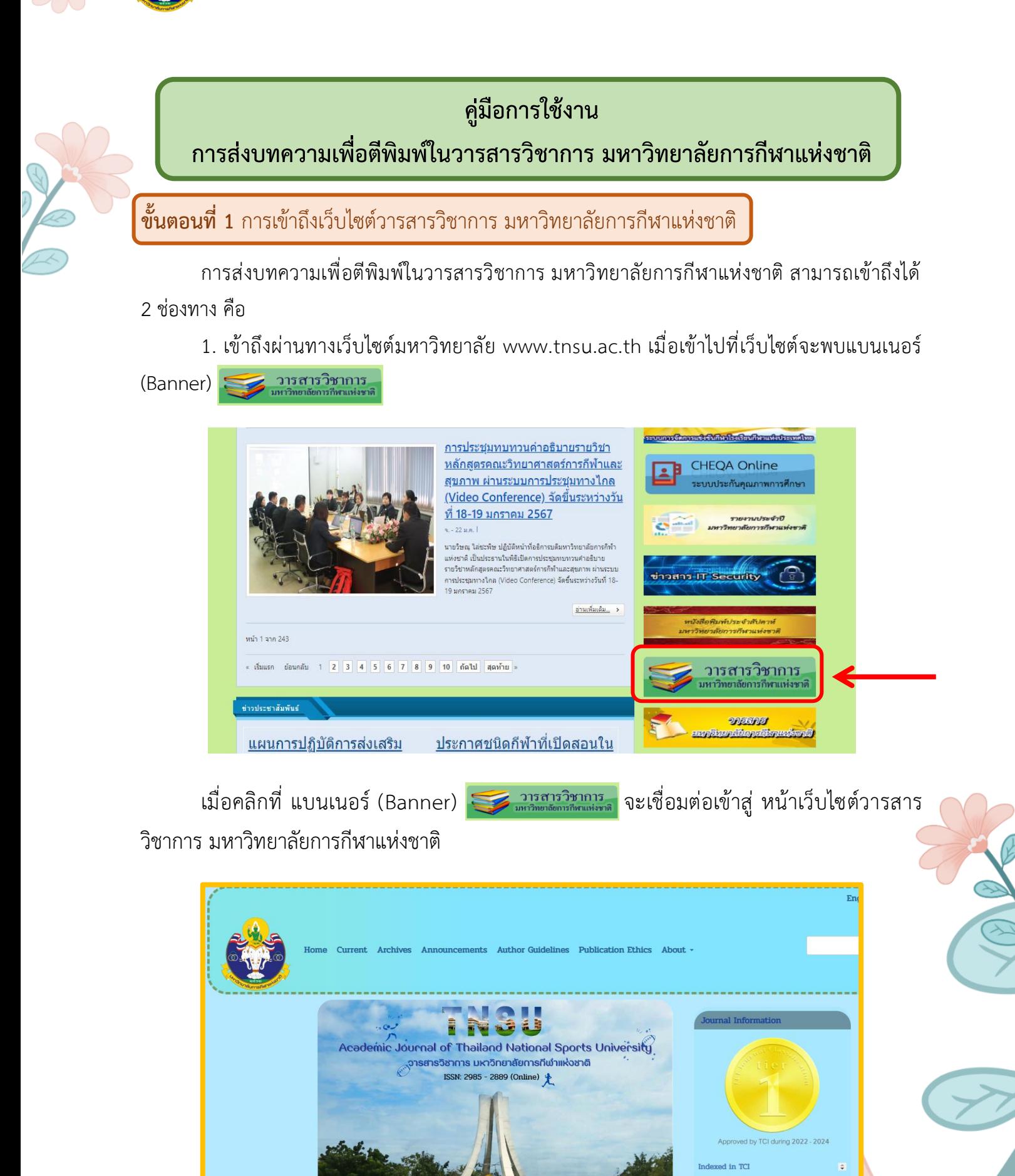

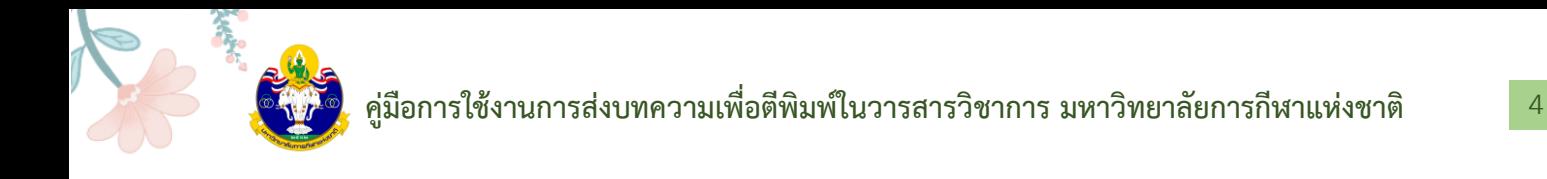

2. เข้าถึงผ่านทางเว็บไซต์ THAIJO URL: https://tci-thaijo.org/

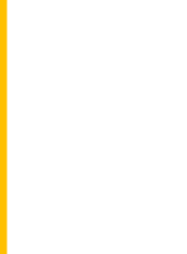

- The LD 2  $x +$ ± m □  $\times$   $\Omega$ O A https://toi-thaijo.org  $\cdots$   $\Box$   $\odot$   $\odot$   $\odot$  search dum Login **THAIJO**  $\boxed{a}$  $\underset{\text{Articles}}{\equiv}$ ┻ О Authors Journals
	- 3. ค้นหาวารสารโดยการคลิกที่ Article และเลือก Journals

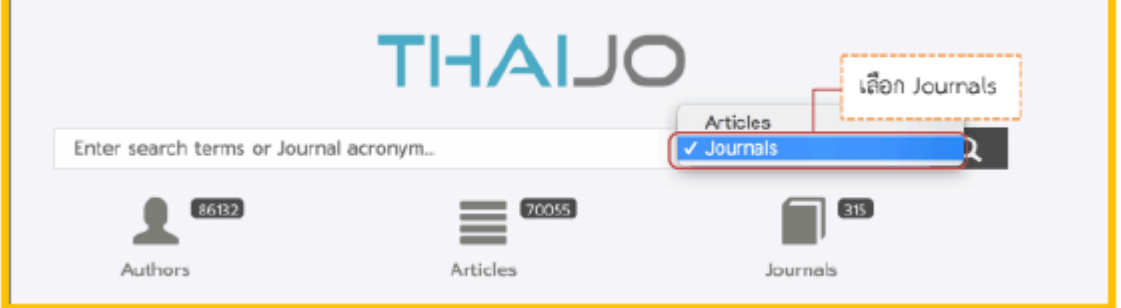

4. พิมพ์คำค้นหา มหาวิทยาลัยการกีฬาแห่งชาติ จากนั้นกด Enter หรือคลิกที่สัญลักษณ์  ${\bf Q}$ 

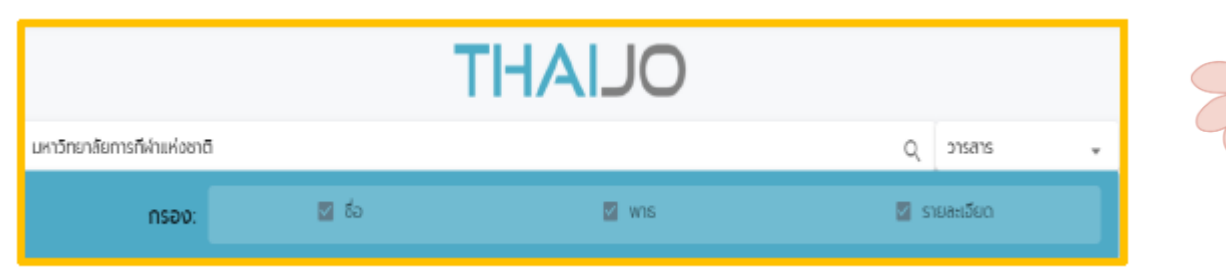

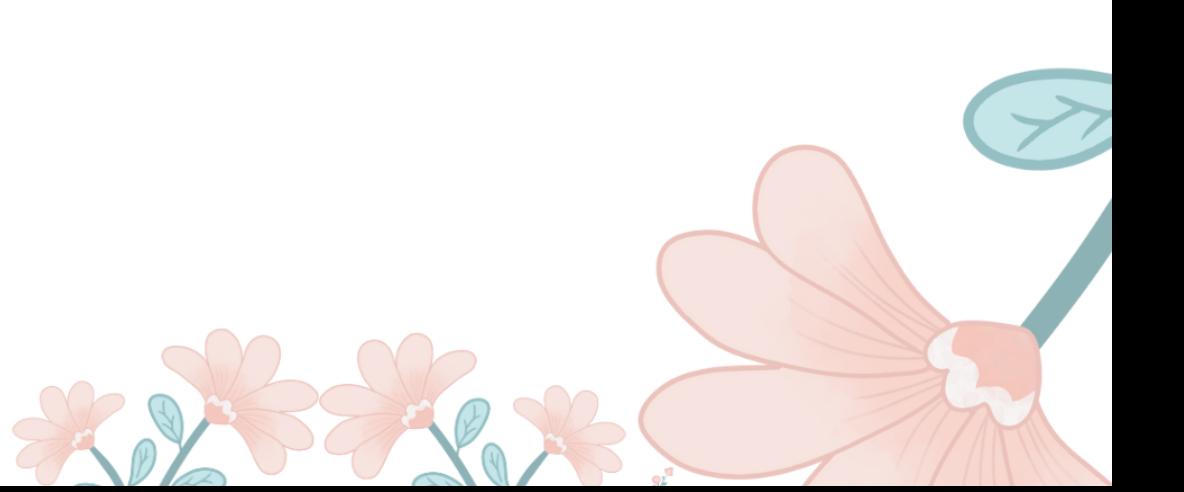

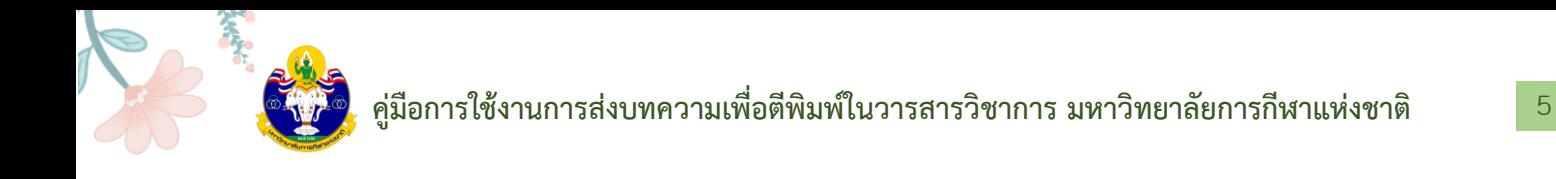

## 5. คลิกที่ลิงก์ชื่อวารสาร (Journal) หรือ หน้าปกวารสาร

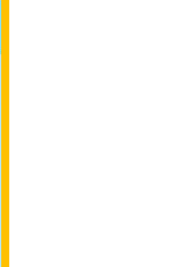

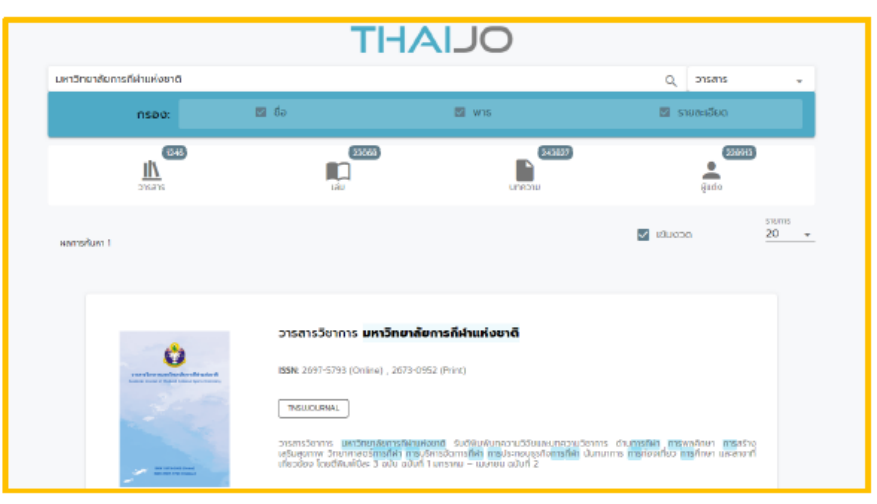

## **ขั้นตอนที่ 2 การสมัครสมาชิก (Register)**

1. จากนั้นจะเข้าสู่เว็บไซต์ของวารสาร

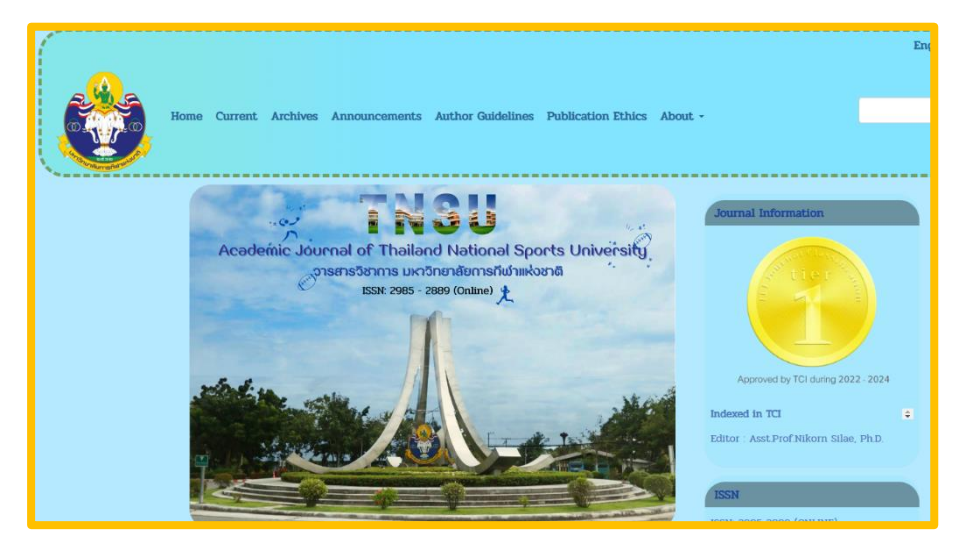

2. เลือก ลงทะเบียน (Register) ที่มุมบนด้านขวาของเว็บไซต์

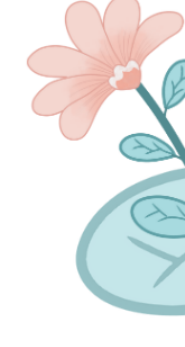

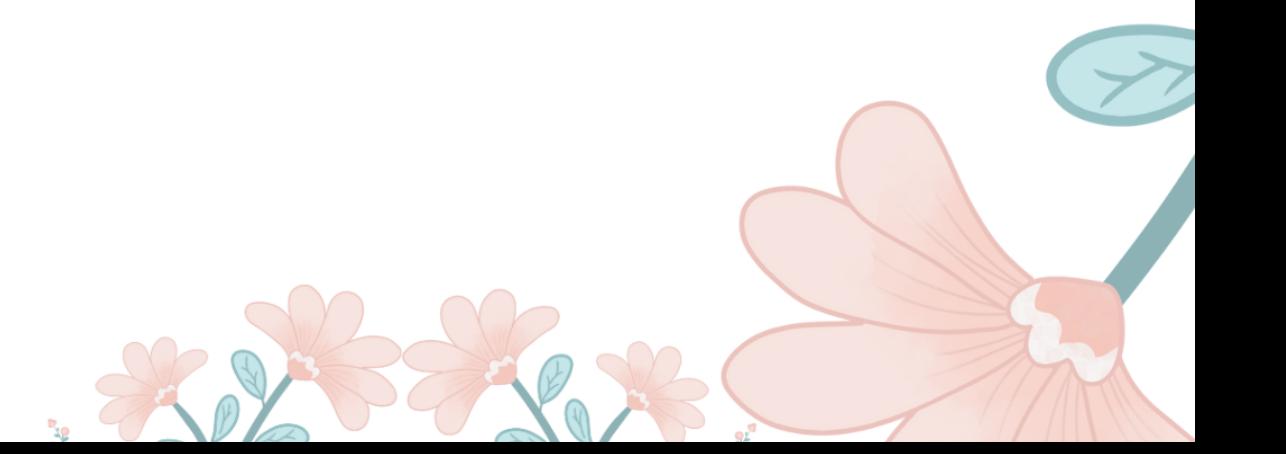

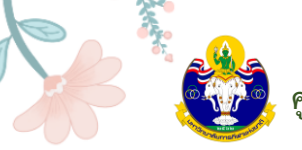

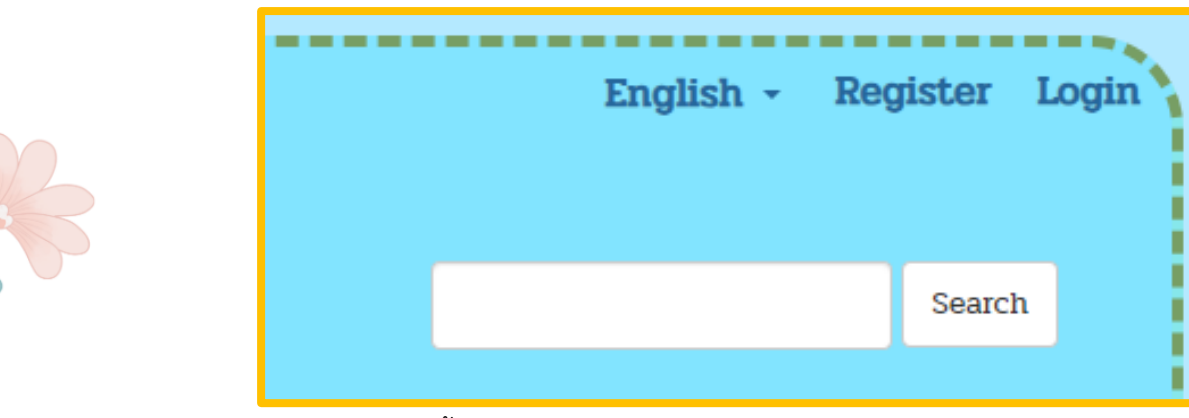

3. จะพบหน้าต่าง ดังนี้ ให้เลือก Register

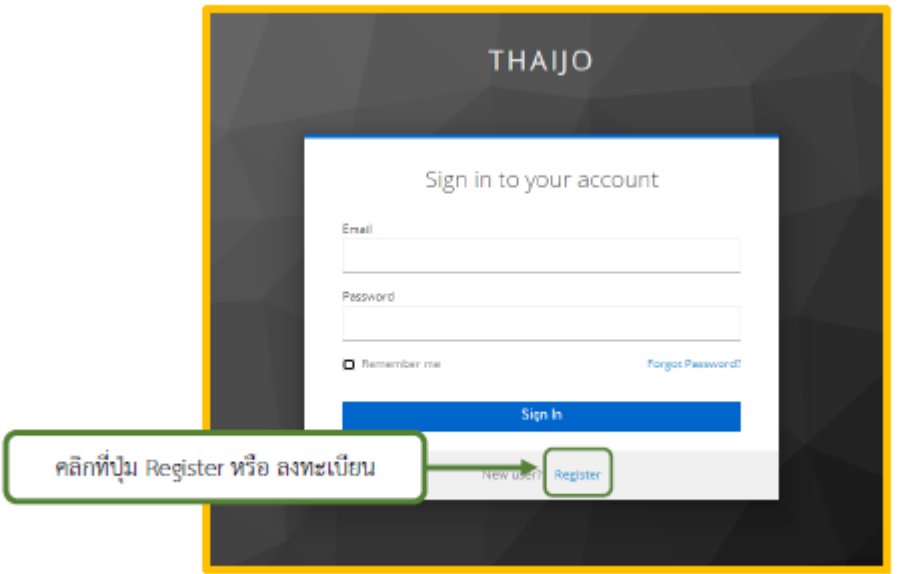

4. กรอกข้อมูลในแต่ละช่องให้ครบถ้วน โดยกรอกข้อมูลเป็นภาษาอังกฤษ หลังจากนั้น เลือก ลงทะเบียน (Register)

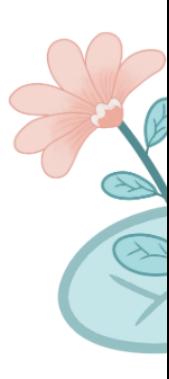

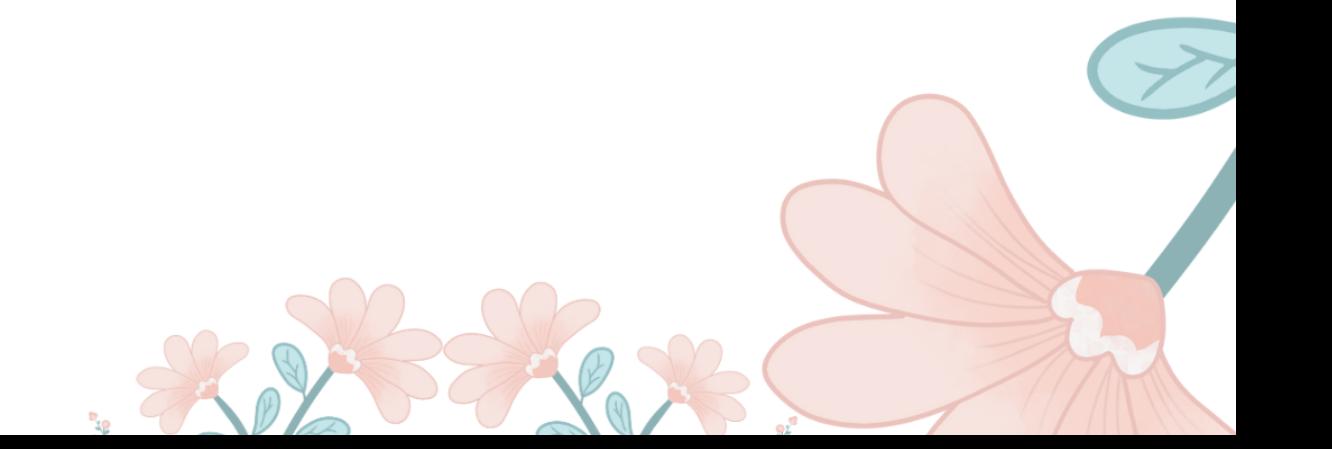

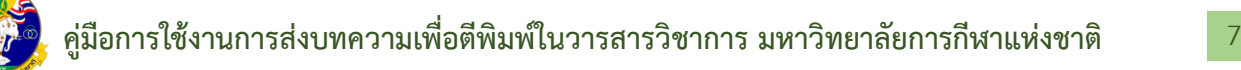

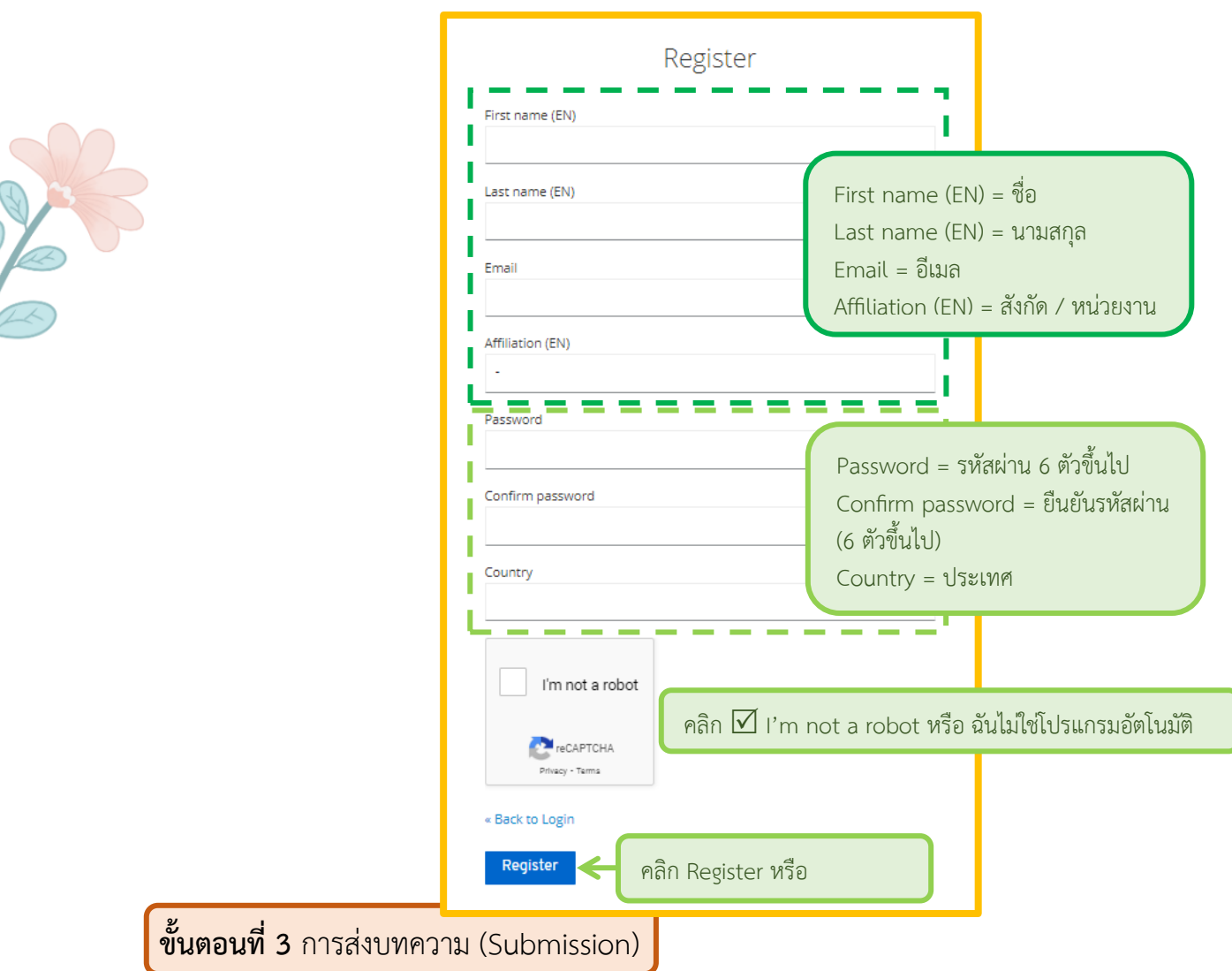

1. เลือก Login ที่มุมบนด้านขวาของเว็บไซต์

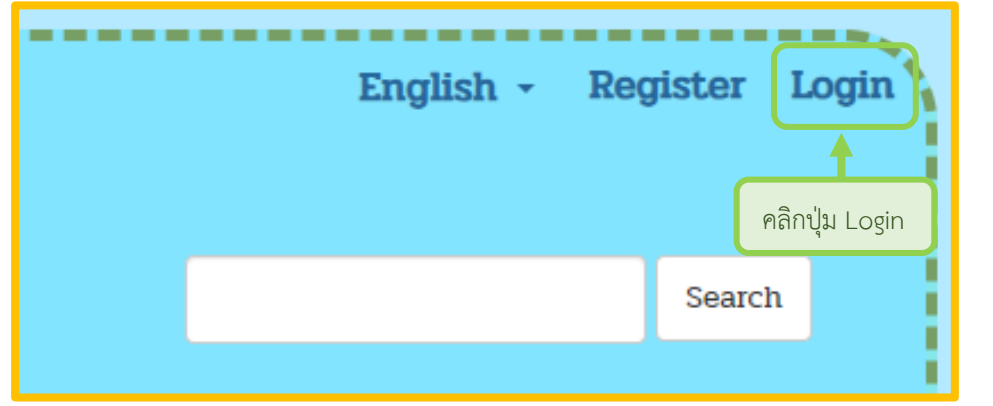

2. พิมพ์ Email และ Password จากนั้นคลิกปุ่ม Login เพื่อเข้าสู่ระบบ

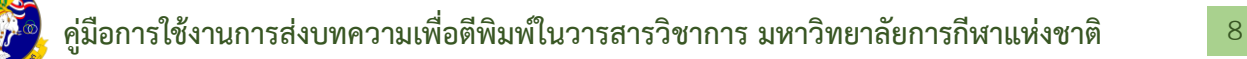

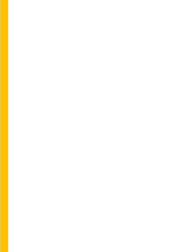

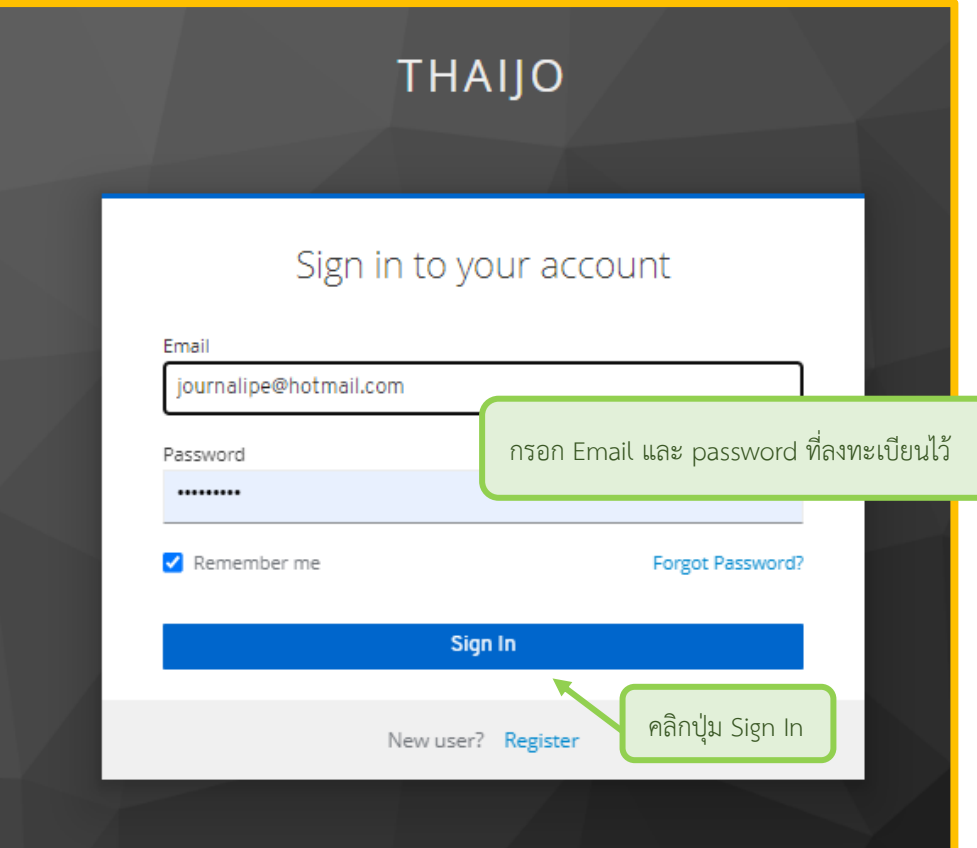

# **ขั้นตอนที่ 4 การเข้าหน้า Dashboard**

3. จากนั้นจะแสดงชื่อ Username ที่มุมบนด้านขวามือของเว็บไซต์ คลิกที่ Username และคลิกที่ Dashboard

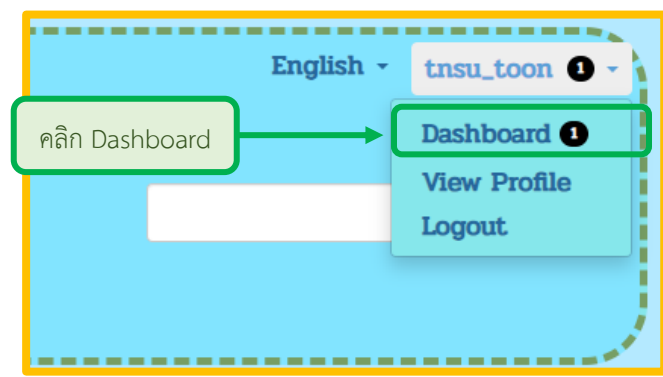

4. เข้าสู่หน้า Dashboard ของผู้แต่ง (Author) คลิกที่ปุ่ม New Submission

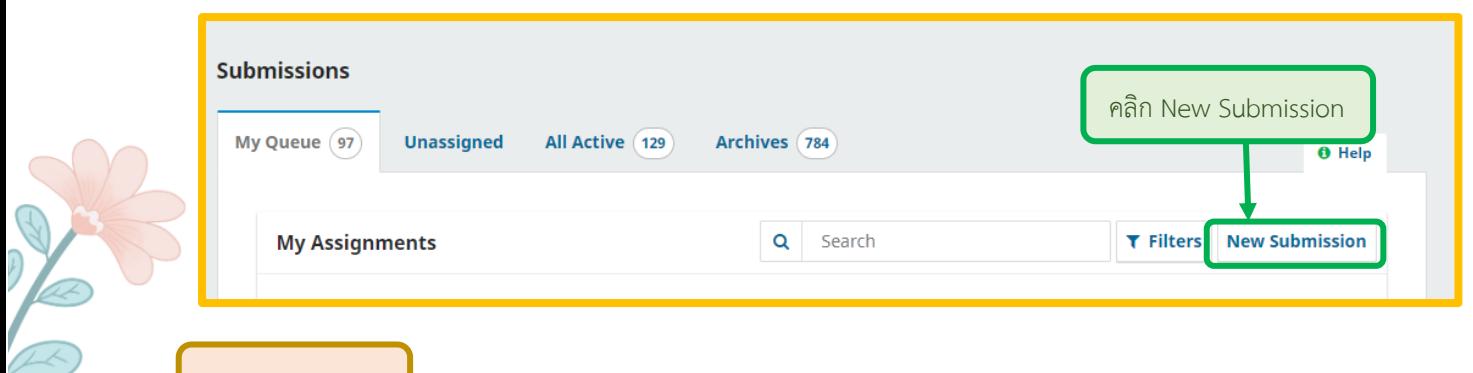

**Step 1: Start**

1.1 Submission Language: ภาษาของบทความ

1.2 Section: เลือกประเภทของบทความ เช่น บทความวิจัย (Research Articles) บทความ

วิชาการ (Academic Articles) เป็นต้น

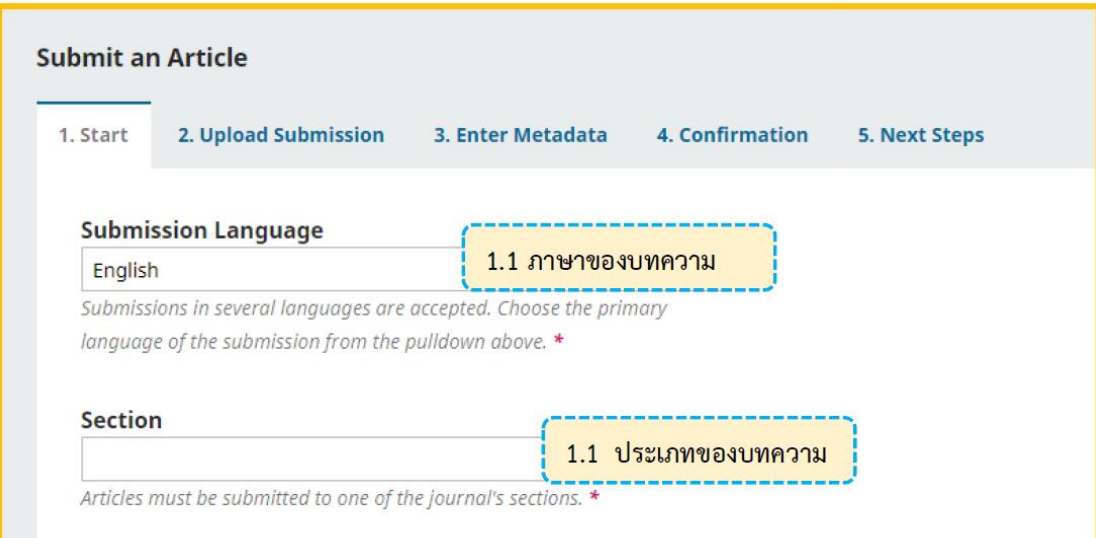

1.3 Submission Requirements: คลิกเลือกทุกช่อง เพื่อเป็นการยืนยันว่าผู้แต่ง (Author) ทำตาม เงื่อนไขที่วารสารกำหนด

#### **Submission Requirements**

You must read and acknowledge that you've completed the requirements below before proceeding.

- $\Box$  The submission has not been previously published, nor is it before another journal for consideration.
- $\Box$  The submission file is in Microsoft Word document file format.
- $\Box$  A plagiarism check will be conducted on all papers prior to review. Papers deemed suitable with a similarity index of less than 20%

 $\Box$  The text is single-spaced; uses a 16-point font; and all illustrations, figures, and tables are placed within the text at the appropriate points, rather than at the end.

- $\Box$  The text adheres to the stylistic and bibliographic requirements outlined in the Author Guidelines.
- $\Box$  Abstracts in both Thai and English must specify at least 3 keywords and keywords to use the ";" symbol.
- $\Box$  Your article has been passed in research ethics consideration.
- $\Box$  Fill in the contact : name-surname and telephone number
- in the message to the editor section

**1.3 คลิกเลือกทุกช่อง เพื่อยืนยันว่า บทความของผู้แต่ง เป็นไปตามที่วารสาร กำหนด**

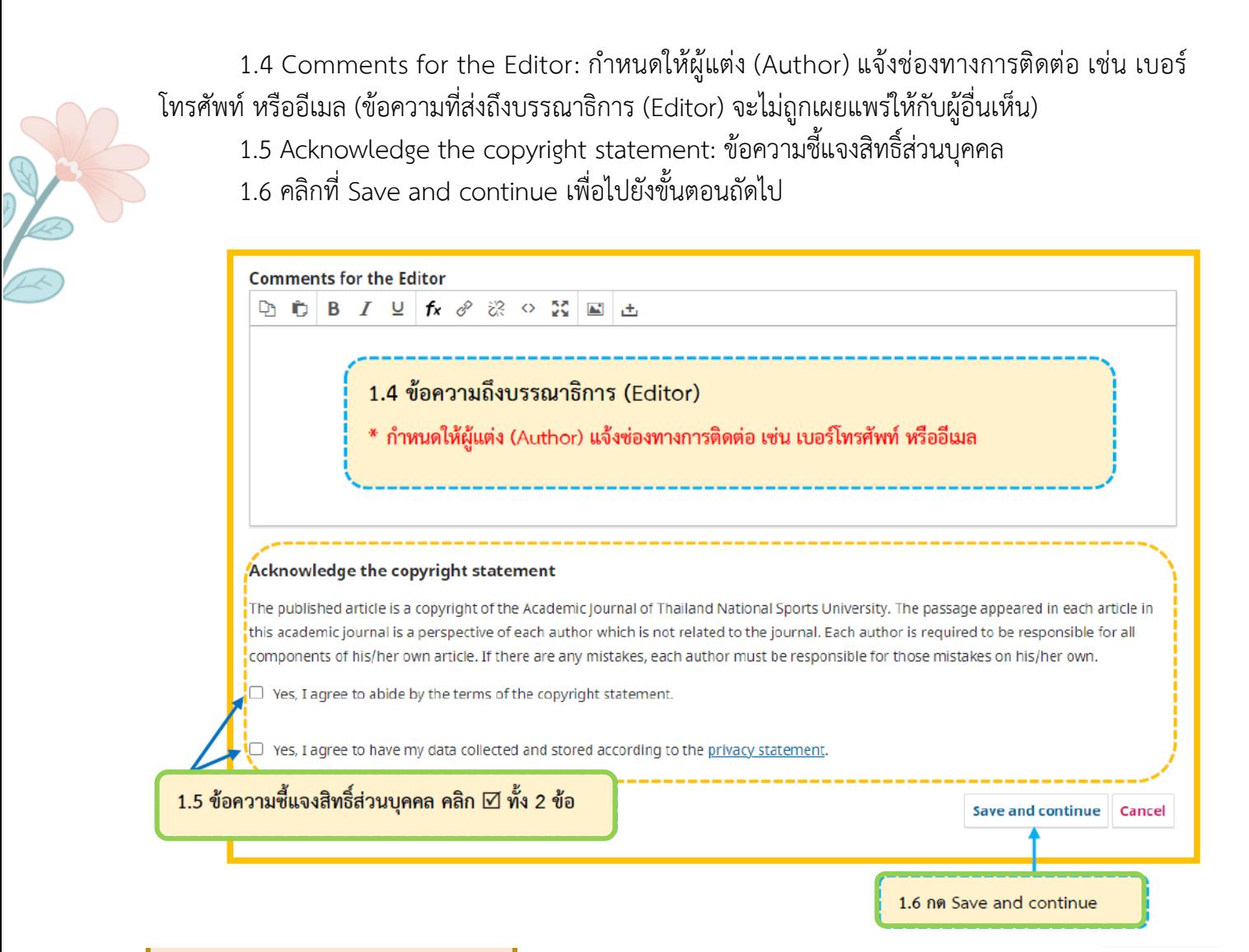

**Step 2: Upload Submission** 

#### 2.1 เลือก Upload File

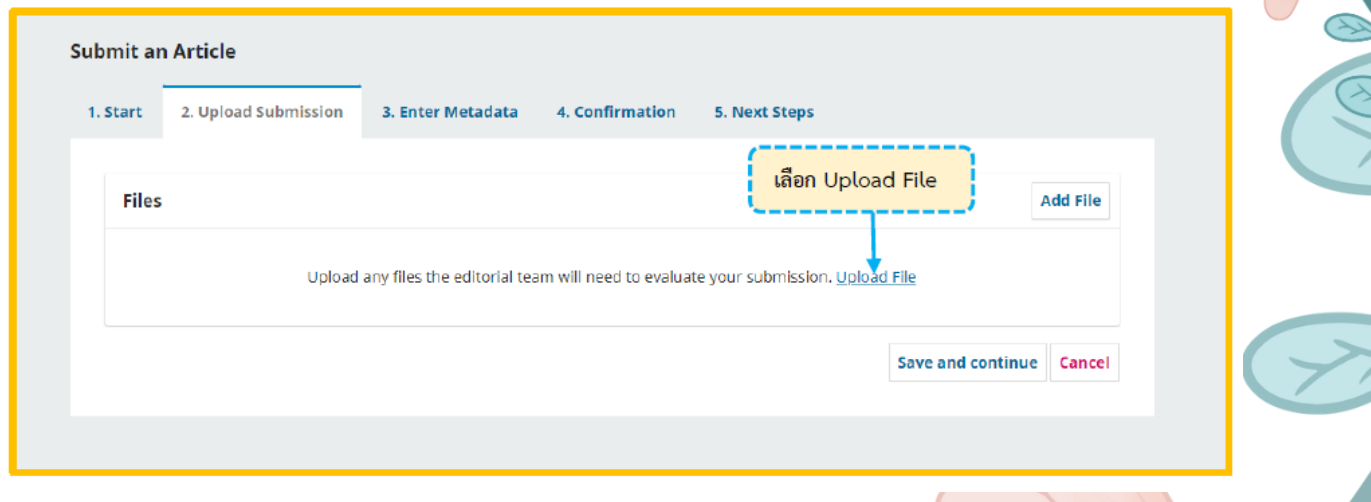

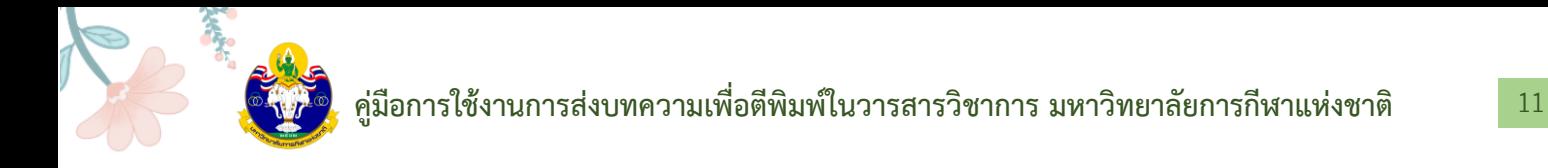

2.2 หลังจาก Upload ไฟล์บทความเรียบร้อยแล้ว ให้เลือก Edit เพื่อเปลี่ยนประเภทไฟล์

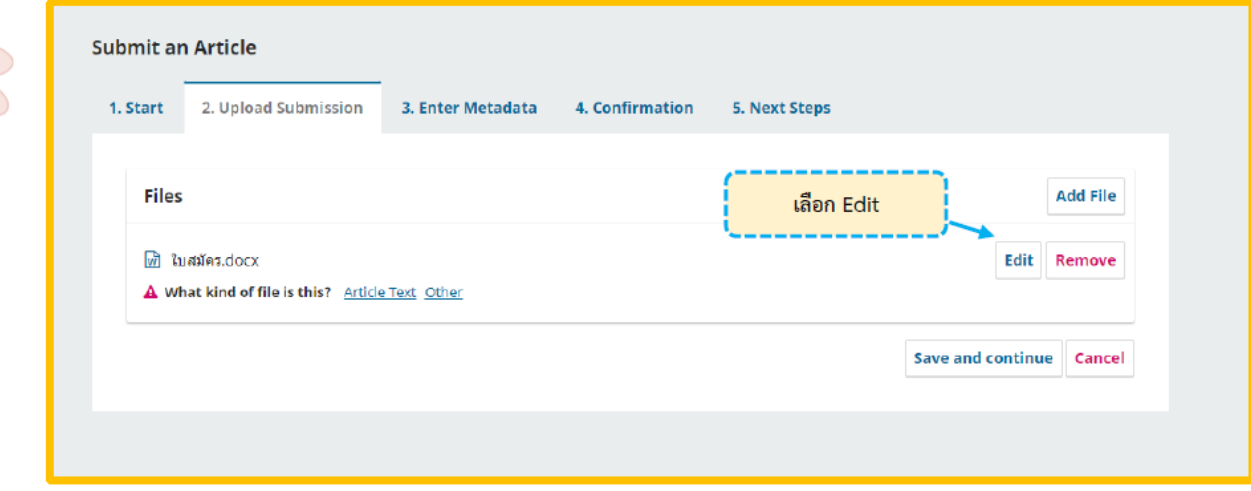

2.3 หลังจาก คลิกที่ Edit จะปรากฏหน้าต่างตามภาพ Upload ไฟล์บทความเรียบร้อยแล้ว ให้ เลือก Edit เพื่อเปลี่ยนประเภทไฟล์

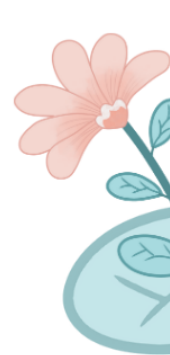

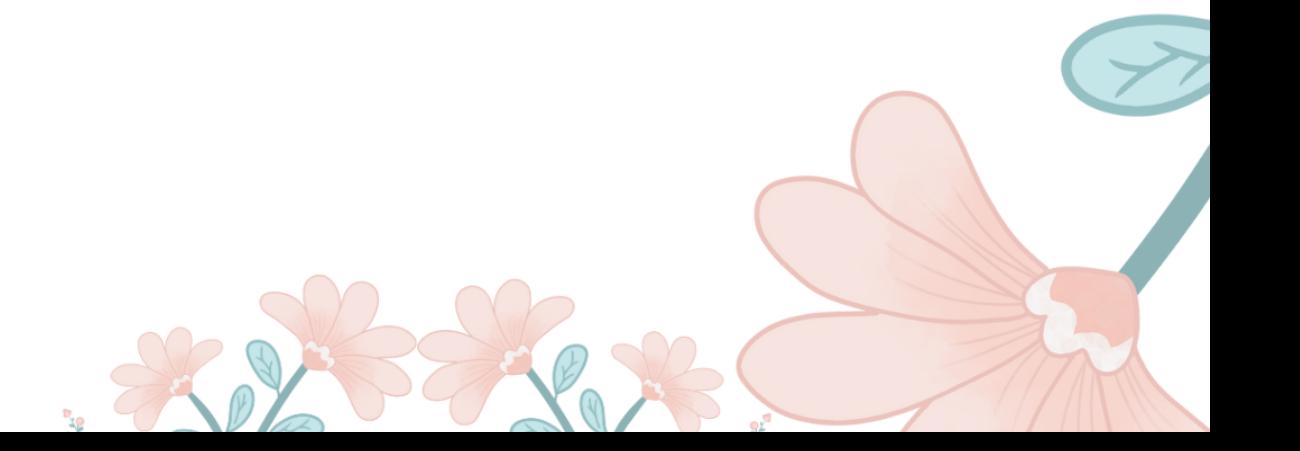

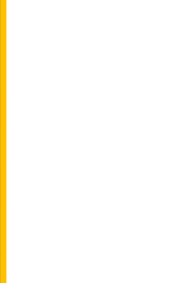

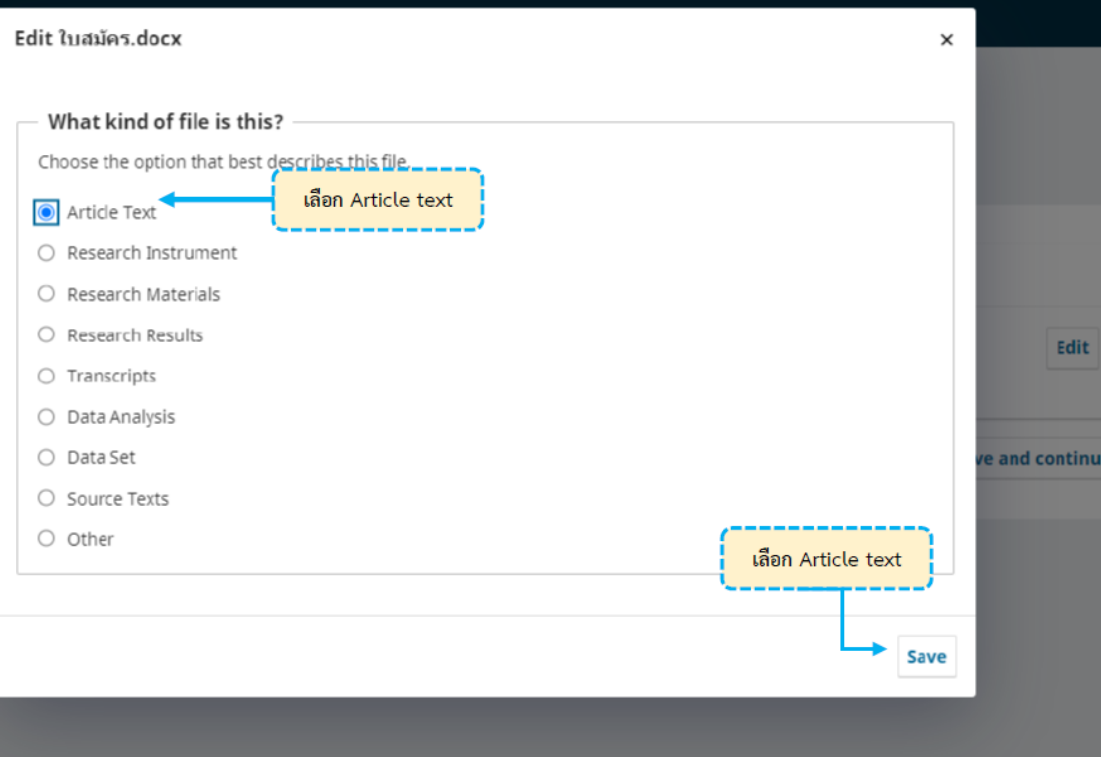

### 2.4 หลังจากเปลี่ยนประเภทไฟล์เรียบร้อยแล้ว ให้เลือก Save and Continue

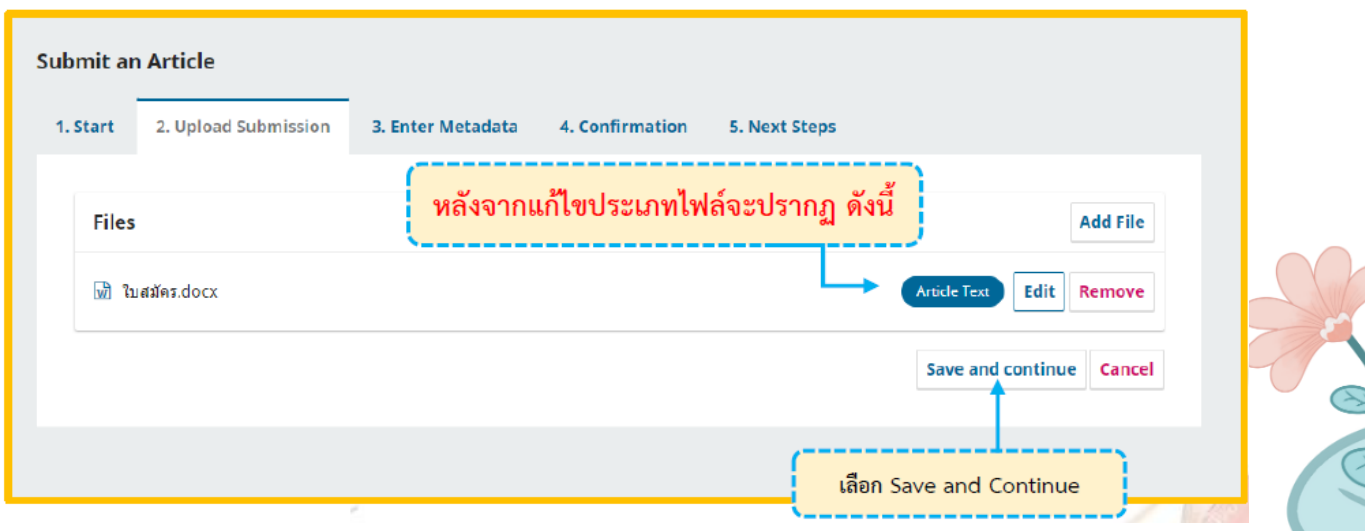

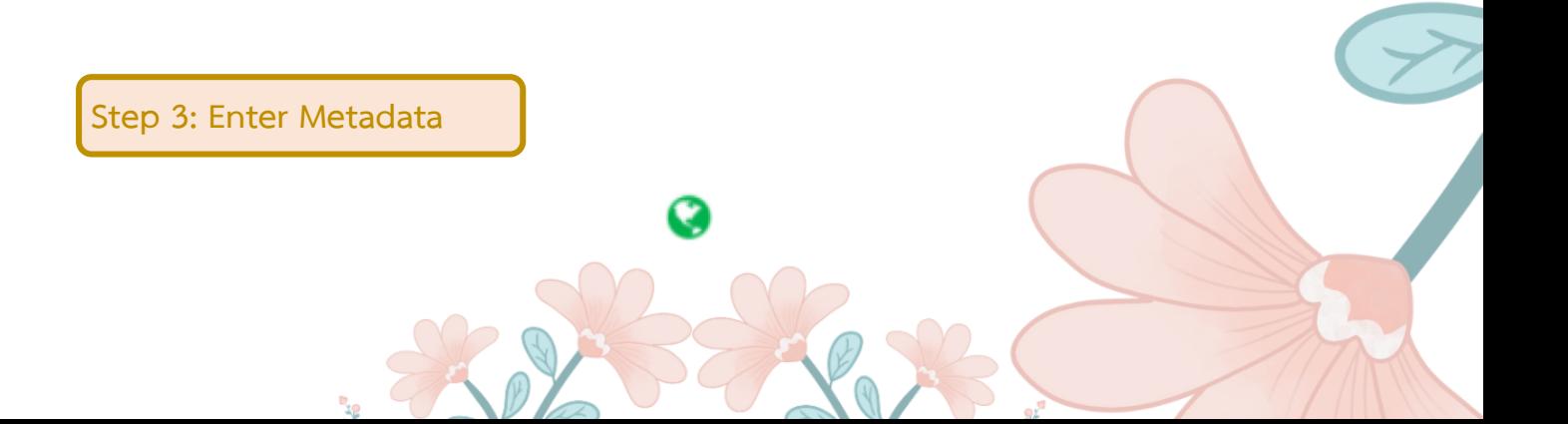

3.1 Title: ชื่อบทความ (แสดงสัญลักษณ์ ลูกโลก เนื่องจากวารสารตั้งค่าให้ใส่ข้อมูล 2 ภาษา)

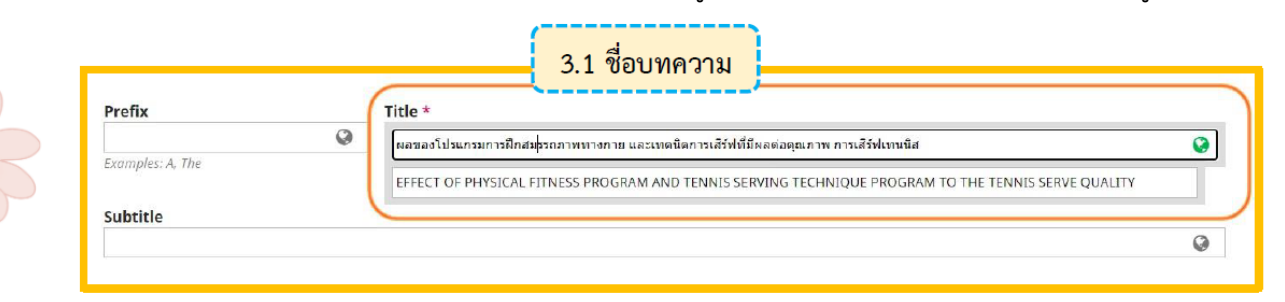

#### 3.2 Abstract: บทคัดย่อ

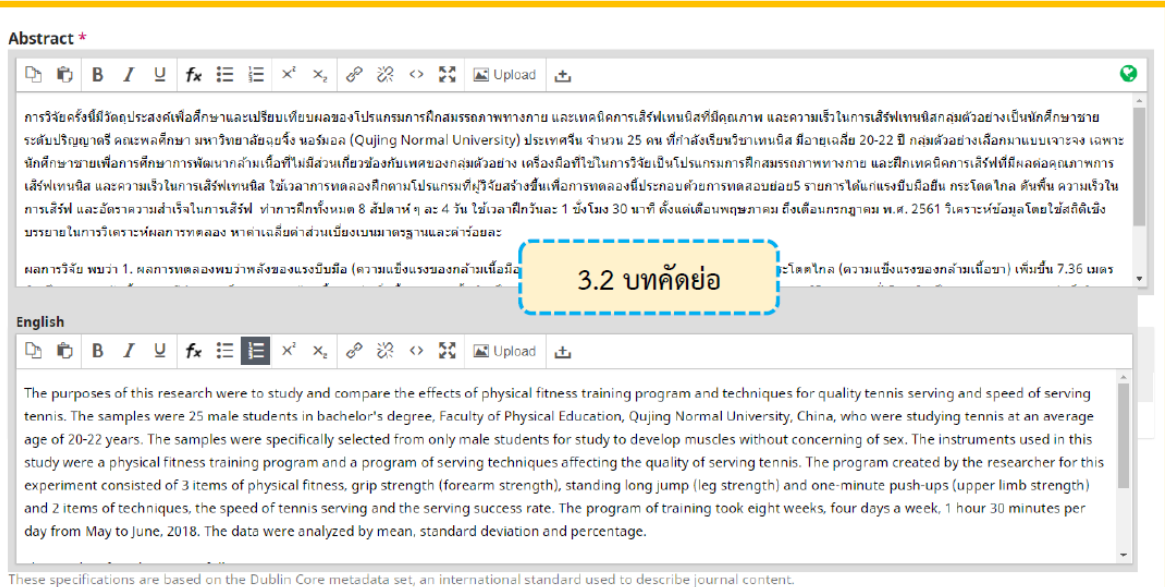

**กรณีบทคัดย่อมีสูตรสมการ หรือตัวอักขระพิเศษต่าง ๆ**

- a. วางเคอร์เซอร์ไว้หลังข้อความที่ต้องการแทรกสมการ หรือตัวอักขระพิเศษต่างๆ
- b. คลิกที่สัญลักษณ์ fx

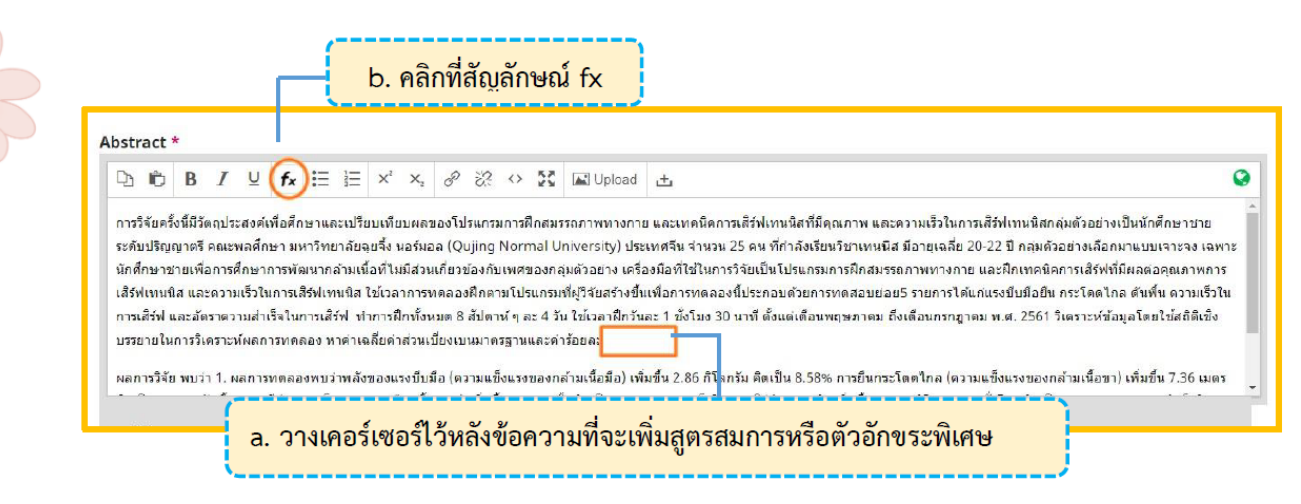

- c. จะแสดงหน้าต่างเพื่อให้แทรกสมการ หรือตัวอักขระพิเศษต่างๆ
- d. นำเมาส์ชี้รูปแบบสมการ หรือตัวอักขระพิเศษต่างๆ ที่ต้องการ
- -e. คลิกเลือกรูปแบบเพื่อแทรกสมการ หรือตัวอักขระพิเศษต่างๆ จากตัวอย่าง คลิกเลือกรูปแบบ  $\bar{a}$

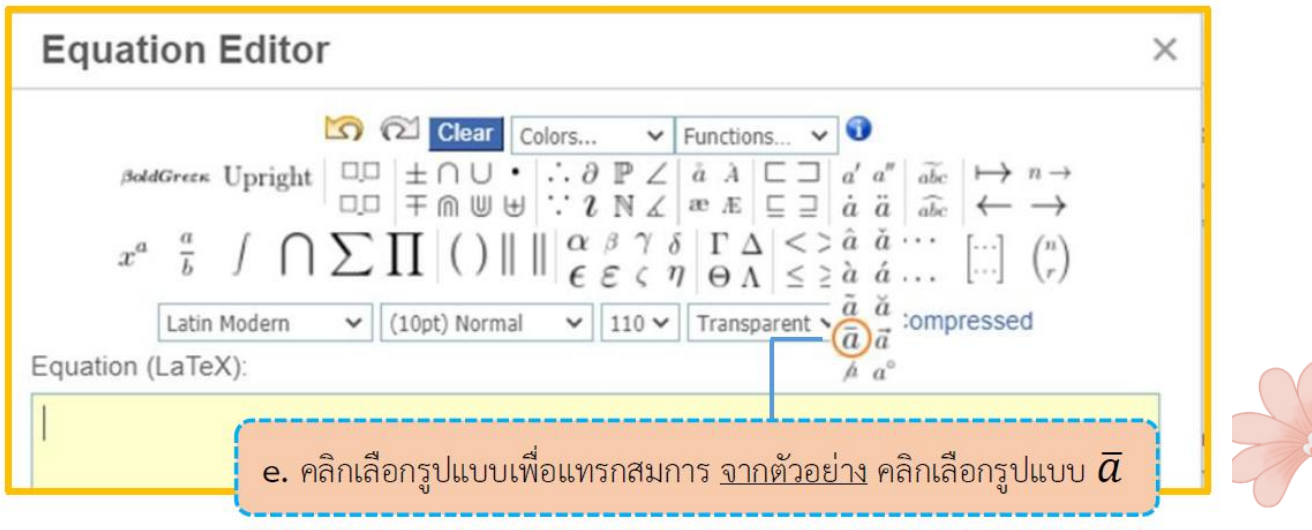

f. แทนค่าลงในวงเล็บปีกกา { } ที่ช่องสีเหลือง จากตัวอย่าง แทนค่า x ลงในวงเล็บปีกกา { }

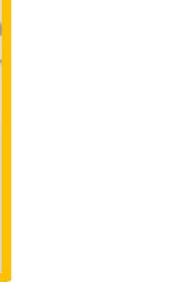

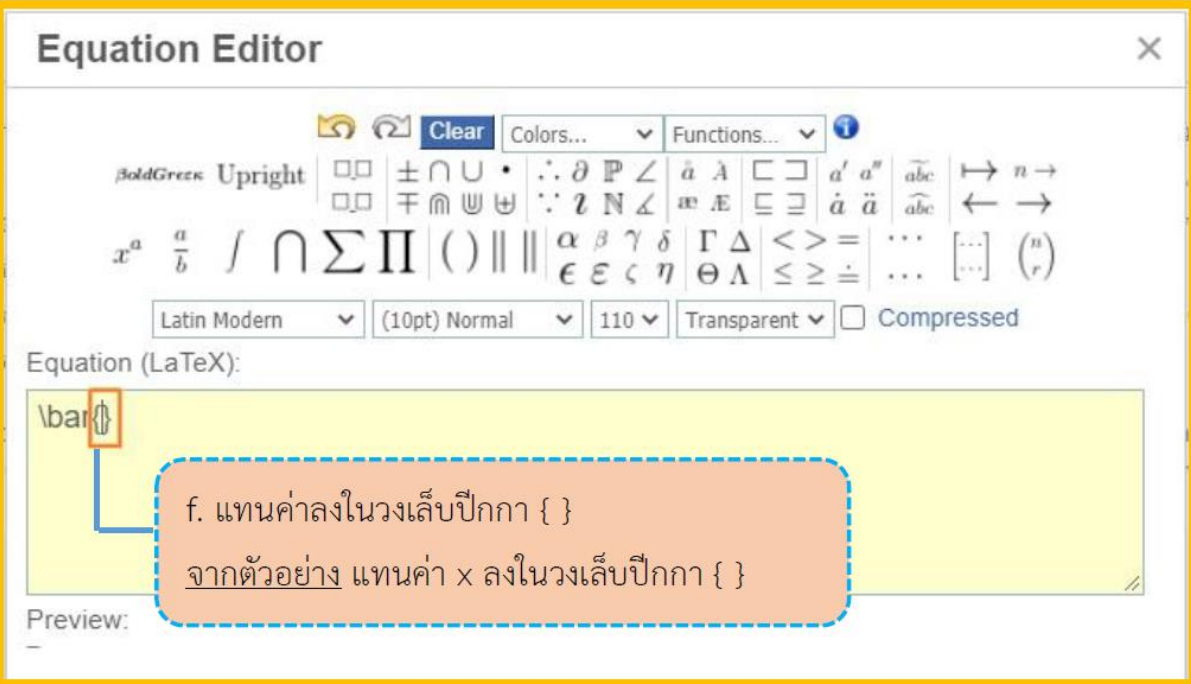

# g. สมการที่สร่างจะแสดงตัวอย่างที่ Preview จากนั้น คลิกที่ปุ่ม OK

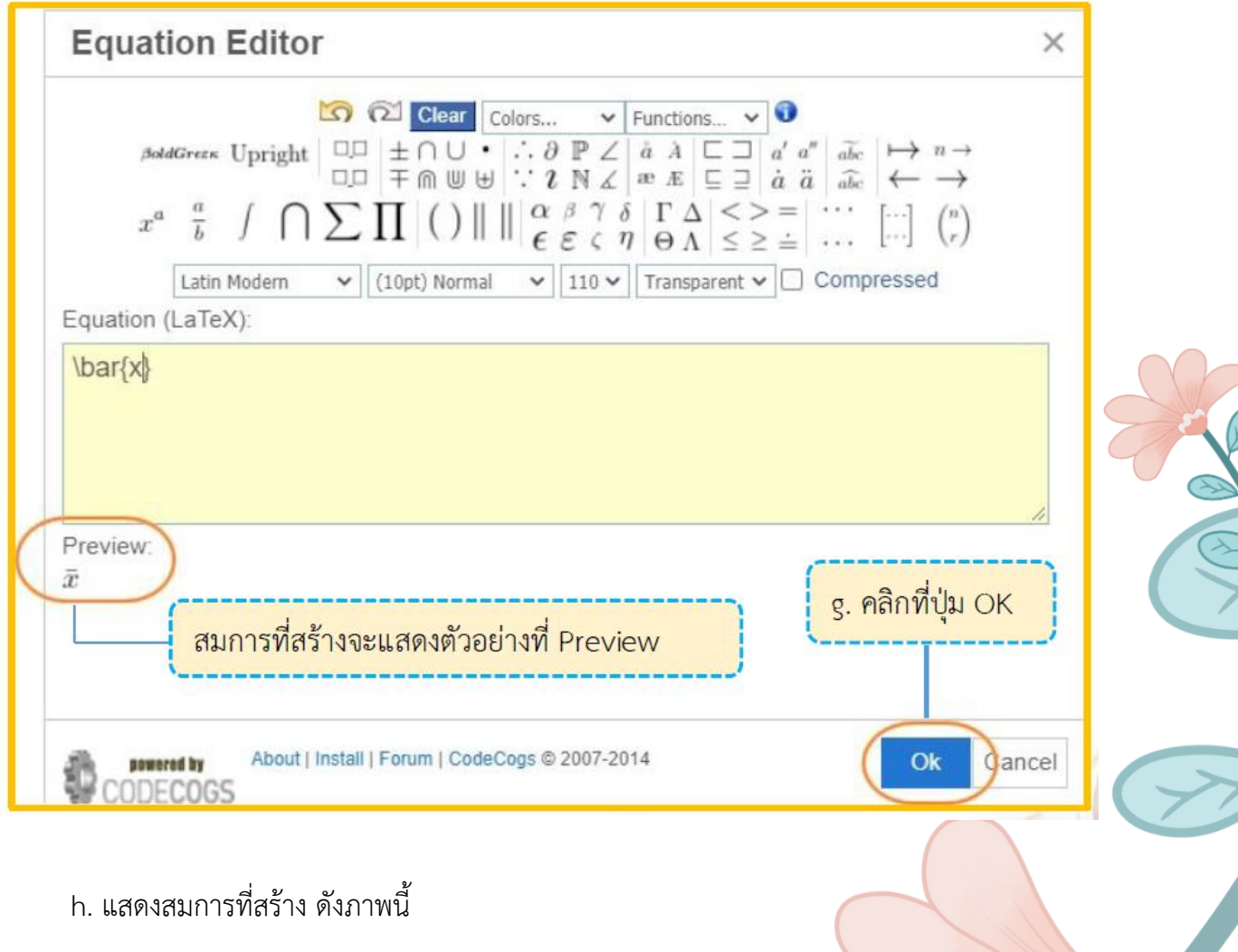

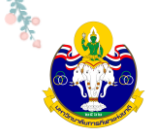

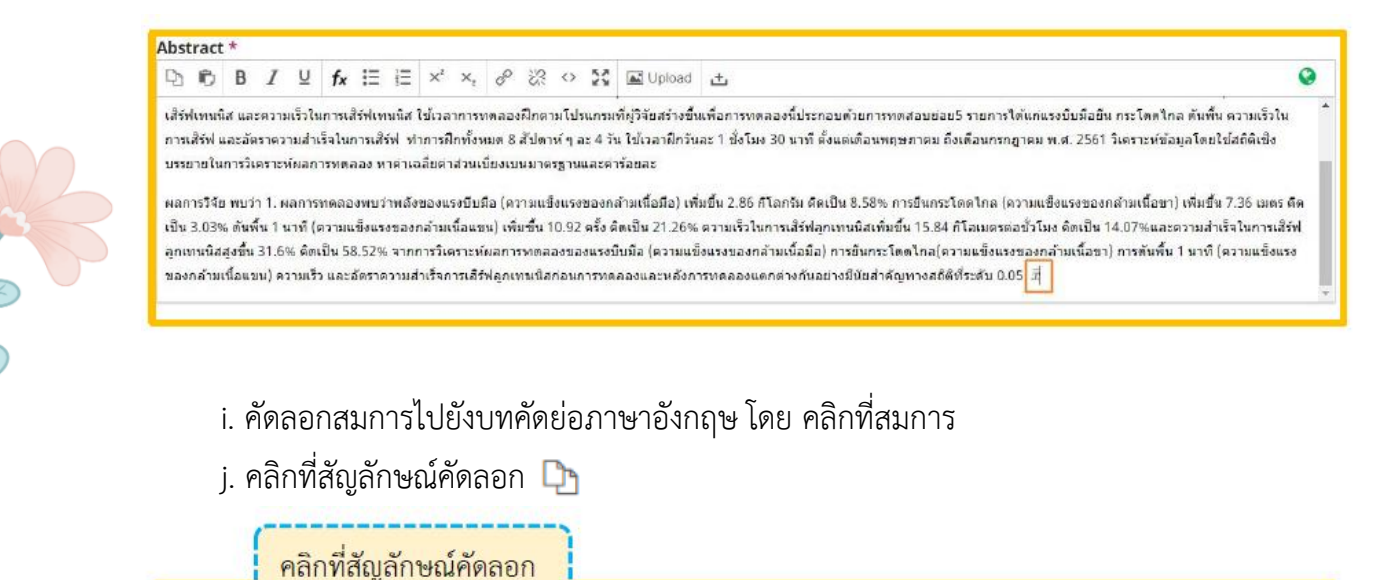

Abstract  $D_0$  <br> B  $I \subseteq K \equiv E \times x$  &  $\otimes$   $\otimes$   $\circ$   $\Sigma$  <br> Explored to  $\Omega$ ้เส้รพเทนนิส และความเร็วโนการเส้รพเทนนิส ใช้วลาการทดลองฝึกตามโปรแกรมที่ผู้วิจัยสร้างขึ้นเพื่อการทดลองนี้ประกอบด้วยการทดสอบย่อย5 รายการใต้แก่แรงยืบมือยืน กระโดดใกล ดันพื้น ความเร็วโน การเสิร์ฟ และลัตราความสำเร็จในการเสิร์ฟ ทำการฝึกทั้งหมด 8 สัปดาห์ ๆ ละ 4 วัน ใช้เวลาฝึกวันตะ 1 ชั่งในง 30 บาที ตั้งแต่เดือนพฤษภาคม ถึงเดือนกรกอาคม พ.ศ. 2561 วิเคราะห์ช่อมลโดยใช้สถิติเชิง บรรยายในการวิเคราะห์ผลการทดลอง หาศาเฉลี่ยค่าส่วนเบี่ยงเขนมาตรธานและค่าร้อยละ ผลการวิจัย พบว่า 1. ผลการทดลองพบว่าพลังของแรงบินมือ (ความแข็งแรงของกล้ามเนื้อมือ) เพิ่มขึ้น 2.86 กิโลกรัม ติดเป็น 8.58% การยืนกระโดตใกล (ความแข็งแรงของกล้ามเนื้อขา) เพิ่มขึ้น 7.36 เมตร ดิลเป็น 3.03% ดันทั้น 1 นาที (ความแข็งแรงของกล่ามเนื้อแขน) เพิ่มขึ้น 10.92 ครั้ง ดิลเป็น 21.26% ความเร็วในการเสิร์ฟอกเทนนิสเพิ่มขึ้น 15.84 กิโลเมตรคอชั่วโมง ดิลเป็น 14.07%และความสำเร็จในการ เสิร์ฟลุกเทนนิสสุงขึ้น 31.6% ติดเป็น 58.52% จากการวิเศราะห์ผลการทดลองของแงบันทีอ (ตวามแข็งแรงของกล้ามเนื้อมาการขึ้นกระชากกในสมุนที่เข้ามาการต้นพื้น 1 นาที (ตวาม ้<br>แข็งแรงของกล้ามเนื้อแขน) ตวามเร็ว และอัตราความสำเร็จการเสิร์ฟลูกเทนนิสก่อนการทดลองและพลังการทดลองแตกต่างกันอย่ามีนิยสำคัญทางสติติที่ระดับ 0.05 APT คลิกที่สมการ

### k. วางเคอร์เซอร์ไว้หลังข้อความ จากนั้นคลิกเมาส์ขวา และวาง (Paste)

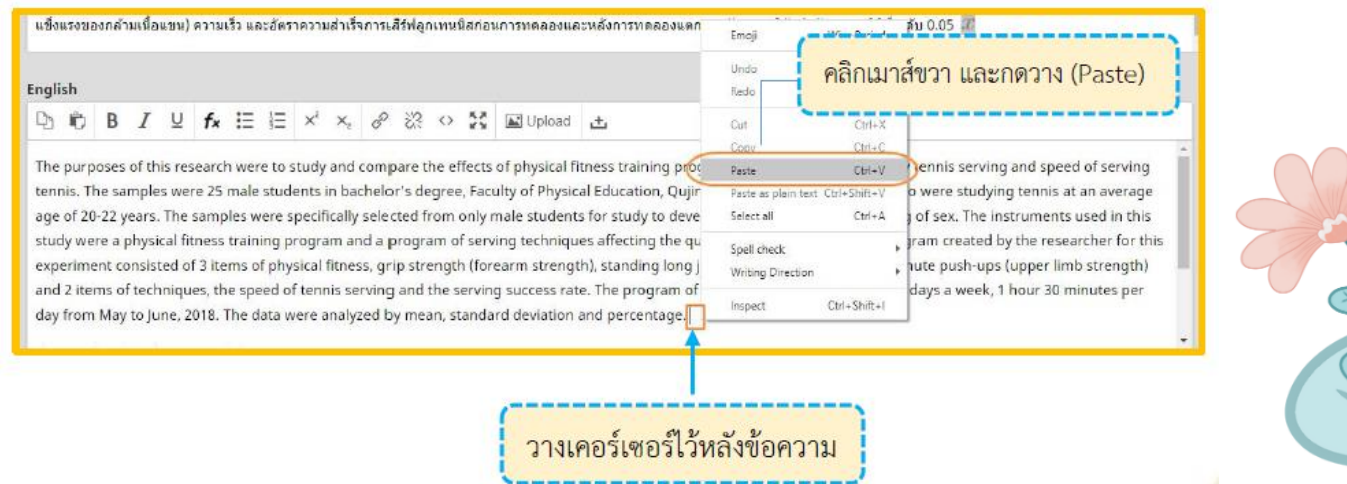

l. สมการที่สร้างจะแสดงดังภาพนี้

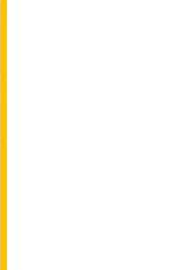

#### เสิรฟเทบนิส และความเร็วในการเสิรฟเทบนิส ใช้เวลาการทดลองฝึกตามโปรแกรมที่ผัวรัยสร้างชื่นเพื่อการทดลอยต่วยการทดสอบยอย5 รายการใต้แกแรงบีบมือยืน กระโดดไกล ดับพื้น ความเร็วใน การเสิร์ฟ และอัดราความส่วนควรเสิร์ฟ ฟาการฝึกทั้งหมด 8 สัปดาห์ ๆ ละ 4 วัน ใช้เวลาฝึกวันละ 1 ซึ่งโมง 30 นาที ตั้งแค่เตือนพฤษภาคม ตั้งเตือนกรกภาคม พ.ศ. 2561 วิเคราะห์ช่อมลโดยใช้สติดิเชิง บรรยายในการวิเคราะห์ผลการทดลอง หาค่าเฉลี่ยค่าส่วนเบี้ยงเบนมาตรรานและค่าร้อยละ

ผลการวิจัย พบว่า 1. ผลการทดลองพบว่าพลังของแรงบีบมือ (ความแข็งแรงของกล่ามเนื้อมือ) เพิ่มขึ้น 2.86 กิโลกรัม คิดเป็น 8.58% การยืนกระโดตไกล (ความแข็งแรงของกล่ามเนื้อขา) เพิ่มขึ้น 7.36 เมตร ดีลเป็น 3.03% ดับพื้น 1 นาที (ความแข็งแรงของกล่ามเนื้อแขน) เพิ่มขึ้น 10.92 ครั้ง ดีลเป็น 21.26% ความเร็วในการเสิร์ฟอกเทนนิสเพิ่มขึ้น 15.84 กิโลเมตรต่อชั่วโมง ดีลเป็น 14.07%และความสำเร็จในการ เสิร์ฟลูกเทนนีสสูงขึ้น 31.6% ดัดเป็น 58.52% จากการวิเคราะห์ผลการทดลองของแรงบีบมือ (ความแข็งแรงของกล่ามเนื้อมี) การขึ้นกระโดดไกล(ความแข็งแรงของกล่ามเนื้อขา) การดันพื้น 1 นาที (ความ แข็งแรงของกล้ามเนื้อแขน) ความเร็ว และอัตราความสำเร็จการเสิร์ฟลกเทนนิสก่อนการทดลองและหลังการทดลองแตกต่างกันอย่างมีนัยสำคัญทางสถิติที่ระดับ 0.05  $|\widetilde{x}\>$ 

#### English

Abstract<sup>\*</sup>

D. 的 B  $I \perp K \equiv E \times X$  &  $\vartheta \otimes \varphi \in \mathbb{N}$  and  $E$ 

The purposes of this research were to study and compare the effects of physical fitness training program and techniques for quality tennis serving and speed of serving tennis. The samples were 25 male students in bachelor's degree, Faculty of Physical Education, Qujing Normal University, China, who were studying tennis at an average age of 20-22 years. The samples were specifically selected from only male students for study to develop muscles without concerning of sex. The instruments used in this study were a physical fitness training program and a program of serving techniques affecting the quality of serving tennis. The program created by the researcher for this experiment consisted of 3 items of physical fitness, grip strength (forearm strength), standing long jump (leg strength) and one-minute push-ups (upper limb strength) and 2 items of techniques, the speed of tennis serving and the serving success rate. The program of training took eight weeks, four days a week, 1 hour 30 minutes per day from May to June, 2018. The data were analyzed by mean, standard deviation and percentage,  $\bar{x}$ 

#### **3.3 List of Contributors: ข้อมูลผู้แต่ง**

3.3.1 ค่าเริ่มต้น (default) ของระบบ ผู้แต่งหลัก คือ User ที่ Log in เพื่อส่งบทความ หากต้องการ เพิ่มเติมข้อมูล หรือแก้ไขให้คลิกที่สัญลักษณ์ ➢ จากนั้นคลิกที่ Edit \*ถ้าบทความนี้มีผู้แต่ง 1 คน ให้ข้ามไปยัง ขั้นตอนที่ 3.4

3.3.2 ถ้ามีผู้แต่งมากกว่า 1 คน ให้คลิกที่ Add Contributor

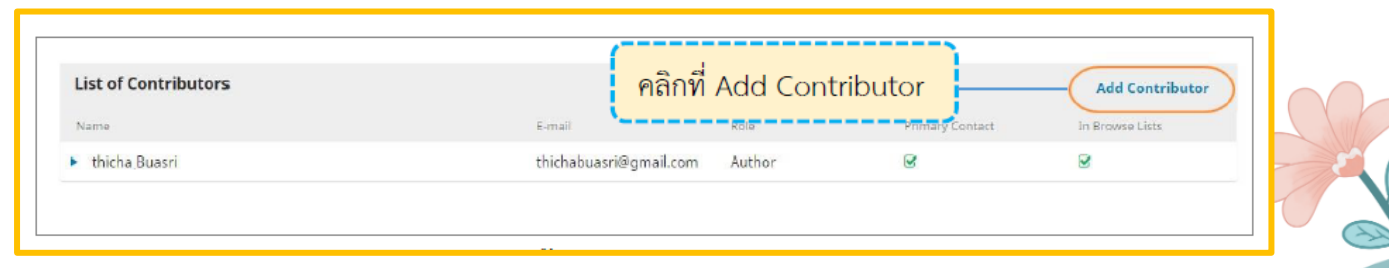

#### 3.3.3 กรอกข้อมูลผู้แต่ง ดังนี้

- Given name: ชื่อ
- Family name: นามสกุล
- Email: อีเมล
- Country: ประเทศ
- Affiliation: สถาบันหรือหน่วยงานที่สังกัด (แสดงสัญลักษณ์ �� ลูกโลก เนื่องจากวารสาร

## ตั้งค่าให้ใส่ข้อมูล 2 ภาษา)

3.3.4 คลิกเลือก ที่ตำแหน่ง Author

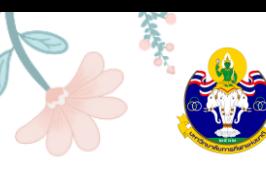

3.3.5 **กรณีเป็นผู้แต่งหลักให้เลือก**  ที่ Principal contact for editorial correspondence \*ถ้าไม่ใช่ผู้แต่งหลักไม่ต้องคลิกเลือก ให้ไปยังขั้นตอนถัดไป

3.3.6 คลิกเลือก  $\boxdot$  Include this contributor in browse lists?

3.3.7 คลิกที่ปุ่ม Save

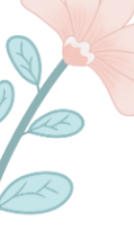

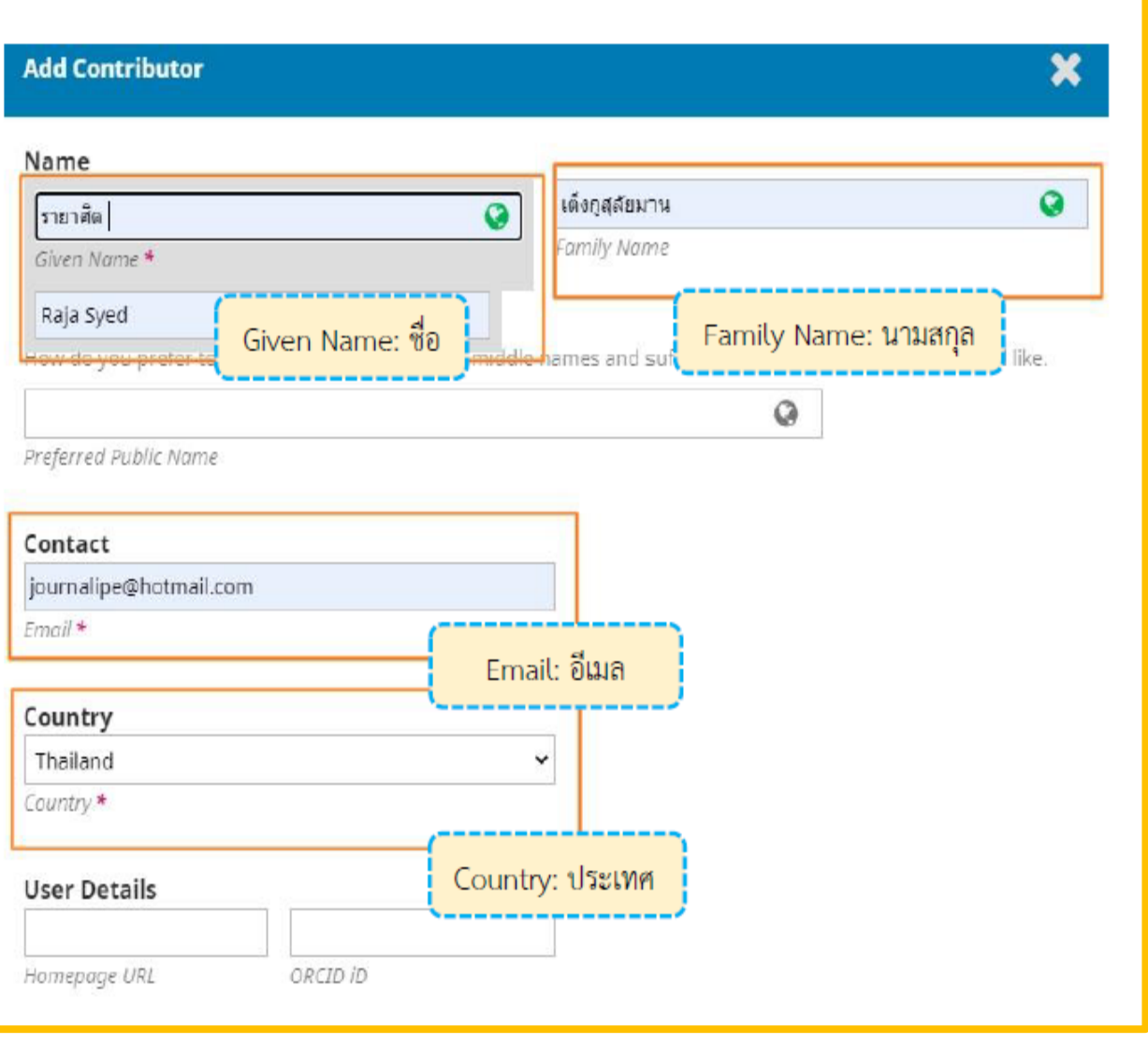

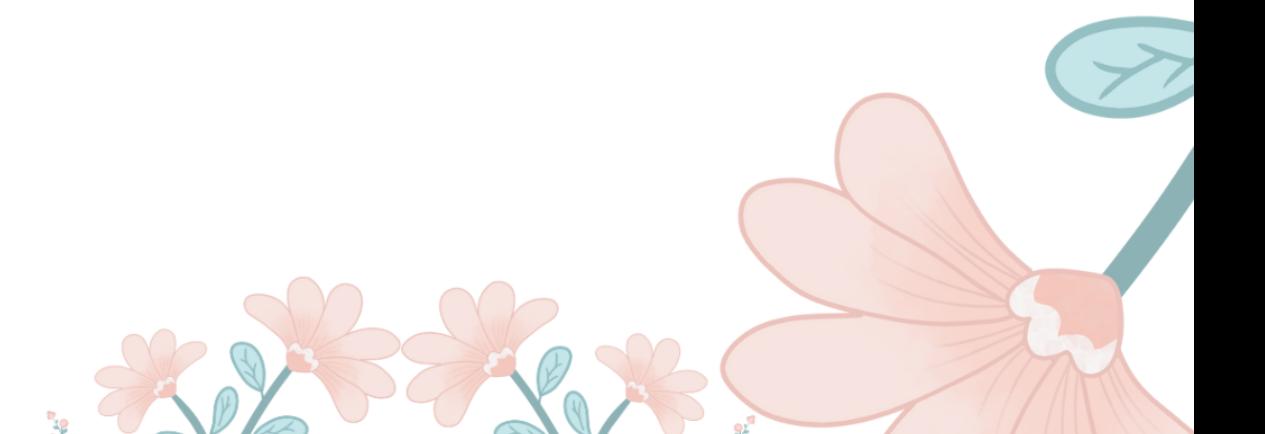

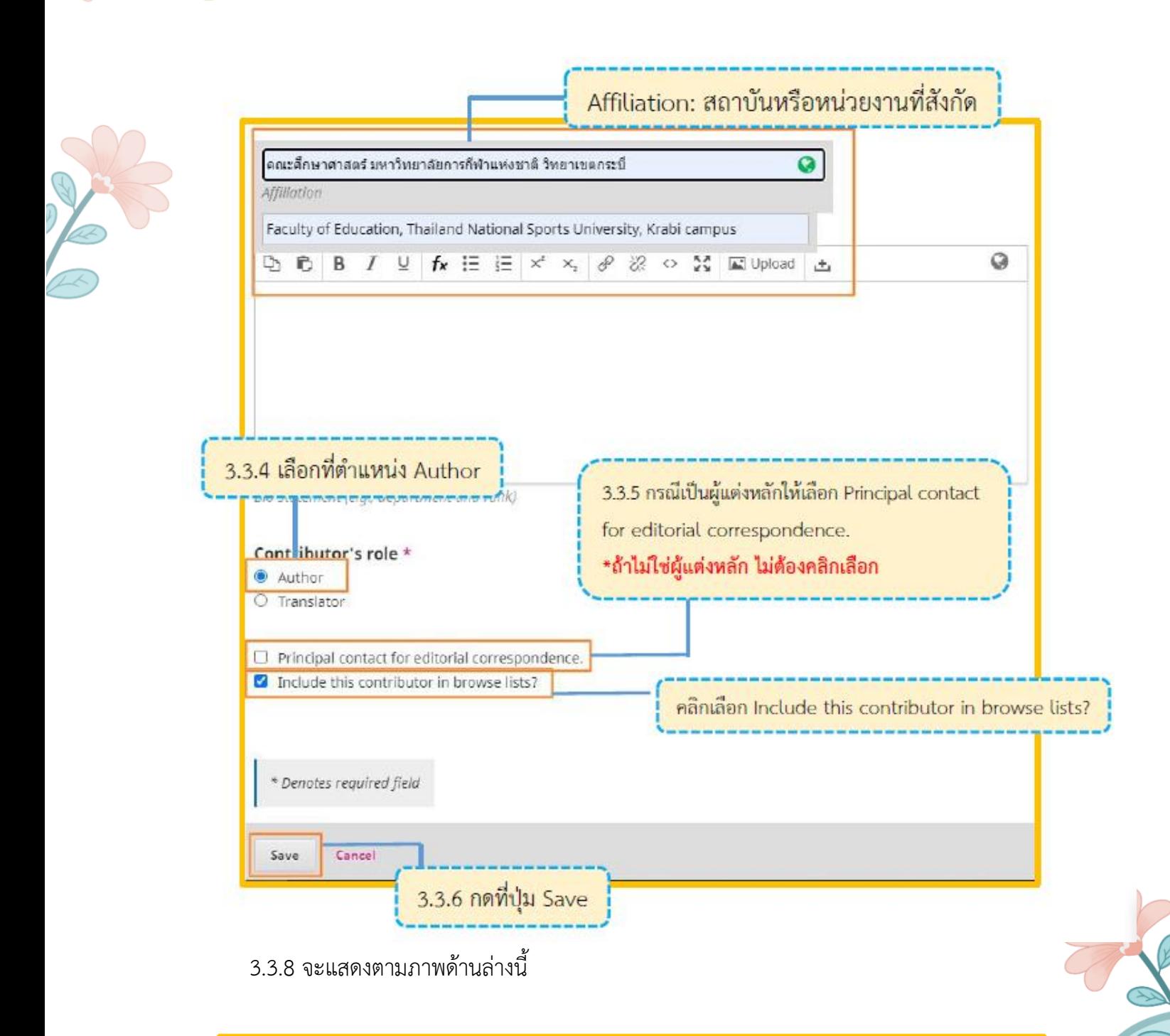

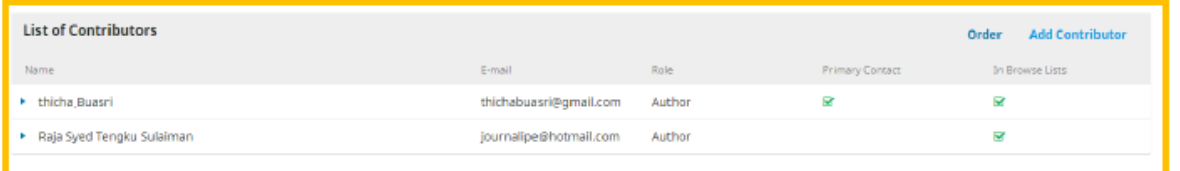

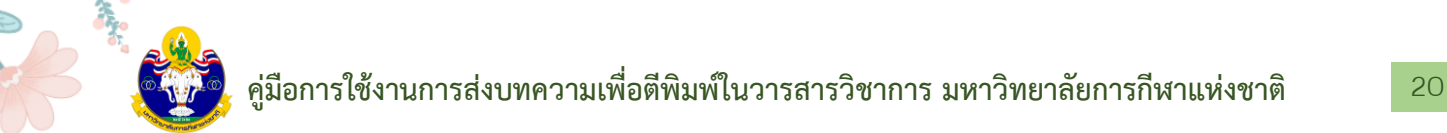

3.4 Keywords: คำสำคัญ โดยการใส่ทีละคำโดยกด Enter เพื่อใส่คำถัดไป (แสดงสัญลักษณ์ลูกโลก เนื่องจากวารสารตั้งค่าให้ใส่ข้อมูล 2 ภาษา)

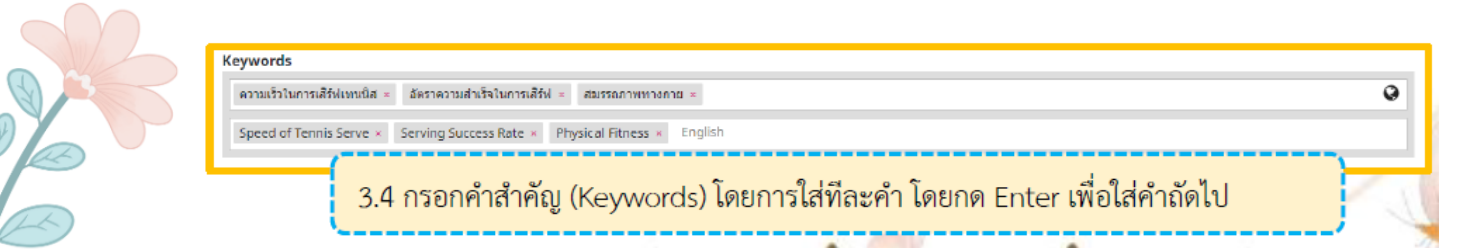

3.5 Supporting Agencies: หน่วยงานที่สนับสนุนให้ทุน กรณีไม่มีหน่วยงานสนับสนุน / ให้ทุนไม่ ต้องกรอก (แสดงสัญลักษณ์ลูกโลก เนื่องจากวารสารตั้งค่าให้ใส่ข้อมูล 2 ภาษา)

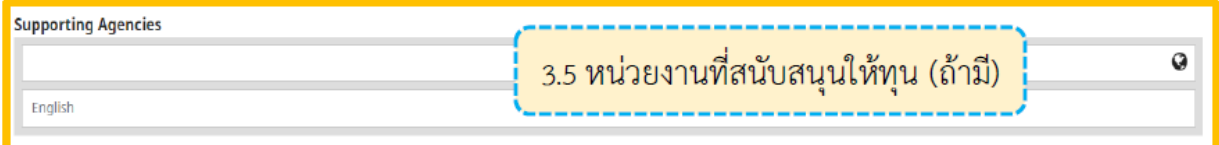

3.6 References: เอกสารอ้างอิง ใส่ข้อมูลเอกสารอ้างอิงของบทความ

3.7 คลิกที่ปุ่ม Save and continue

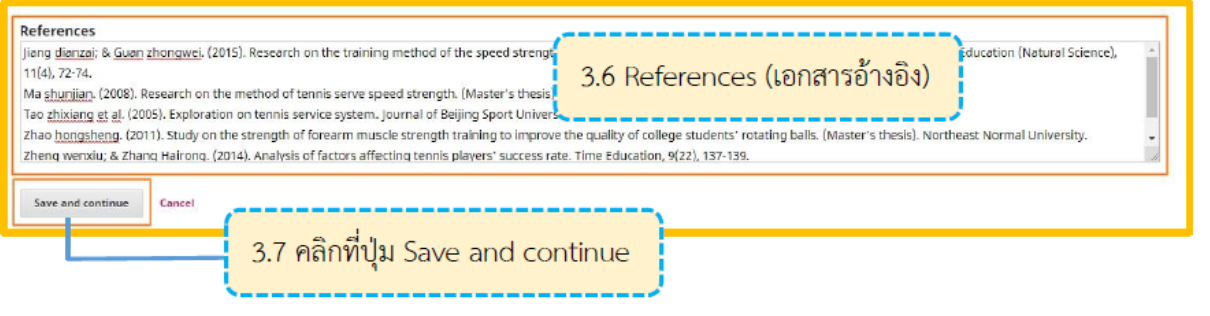

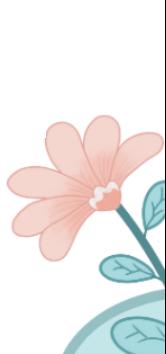

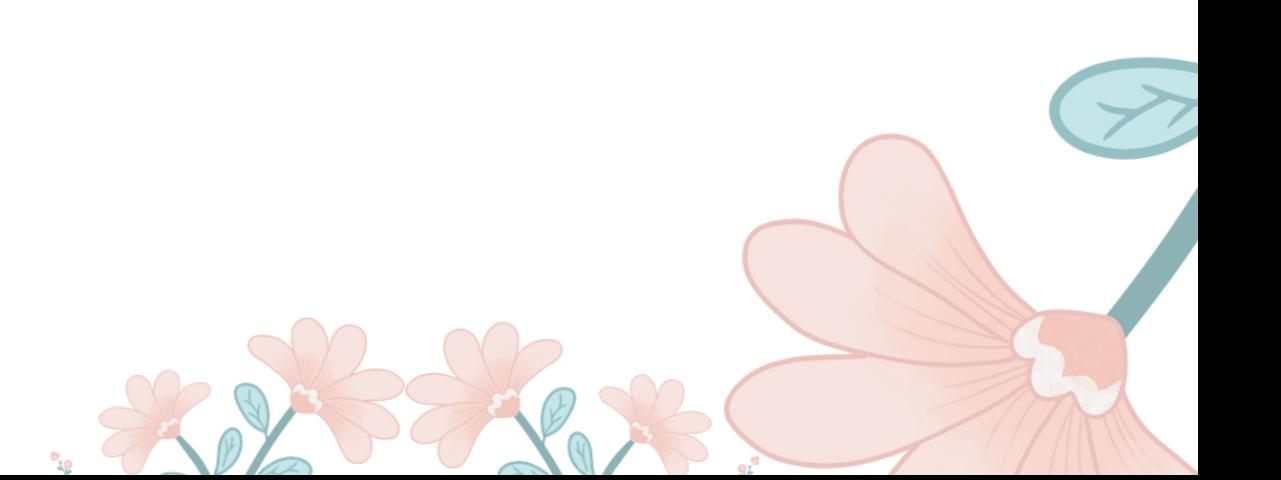

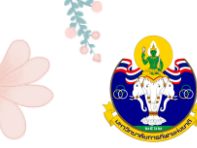

**Step 4: Confirmation**

4.1 หลังจากกรอกข้อมูล Meta data เรียบร้อยแล้ว ระบบจะให้ผู้แต่ง (Author) ตรวจสอบ ความถูกต้องของข้อมูล หากถูกต้องเรียบร้อยแล้ว ให้คลิกที่ปุ่ม Finish Submission

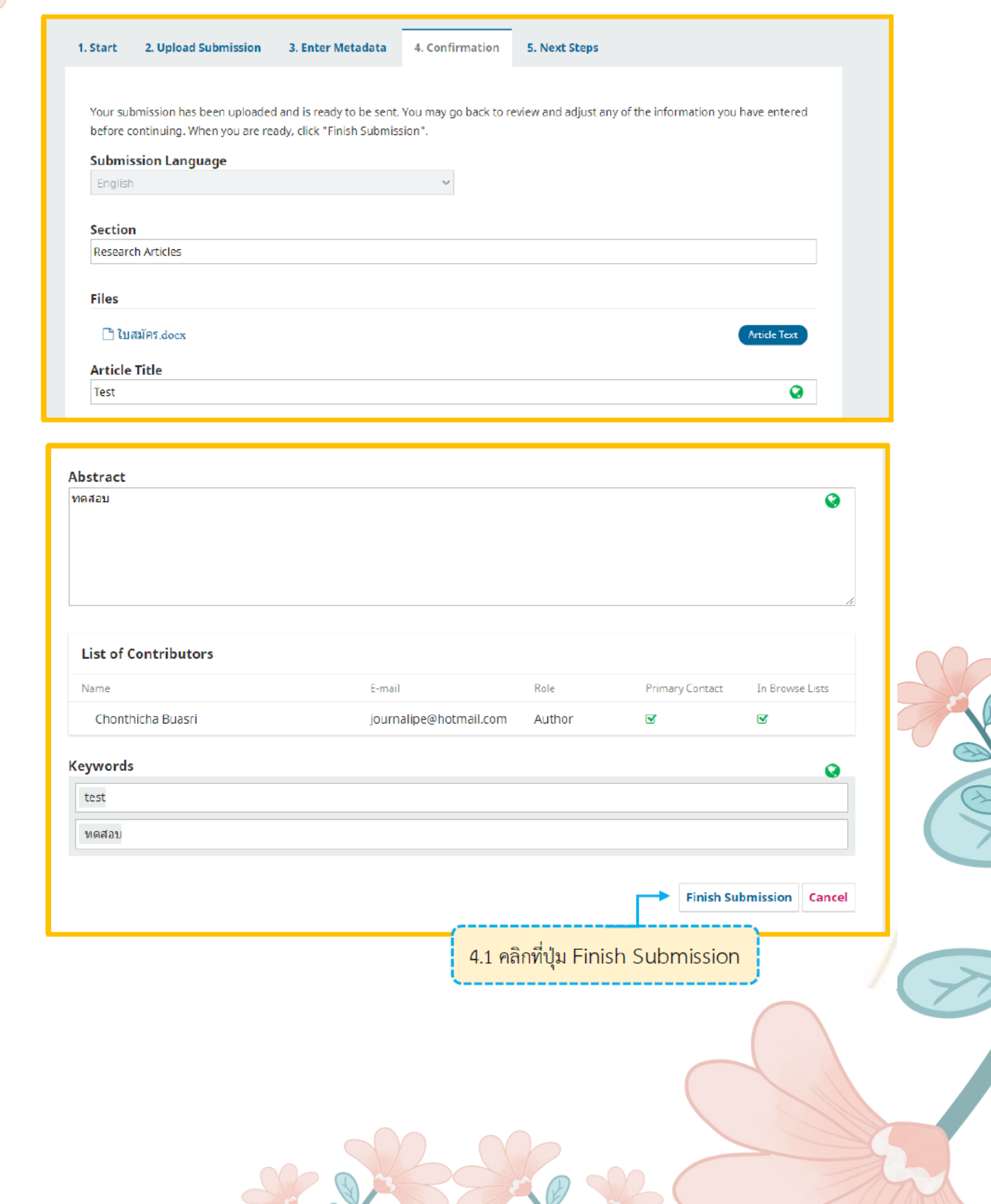

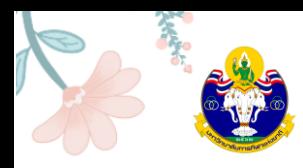

4.2 คลิกที่ปุ่ม OK เพื่อเสร็จสิ้นกระบวนการส่งบทความ (Submission) \*ถ้าคลิกที่ปุ่ม OK แล้ว จะไม่สามารถย้อนกลับไปแก้ไขข้อมูลได้

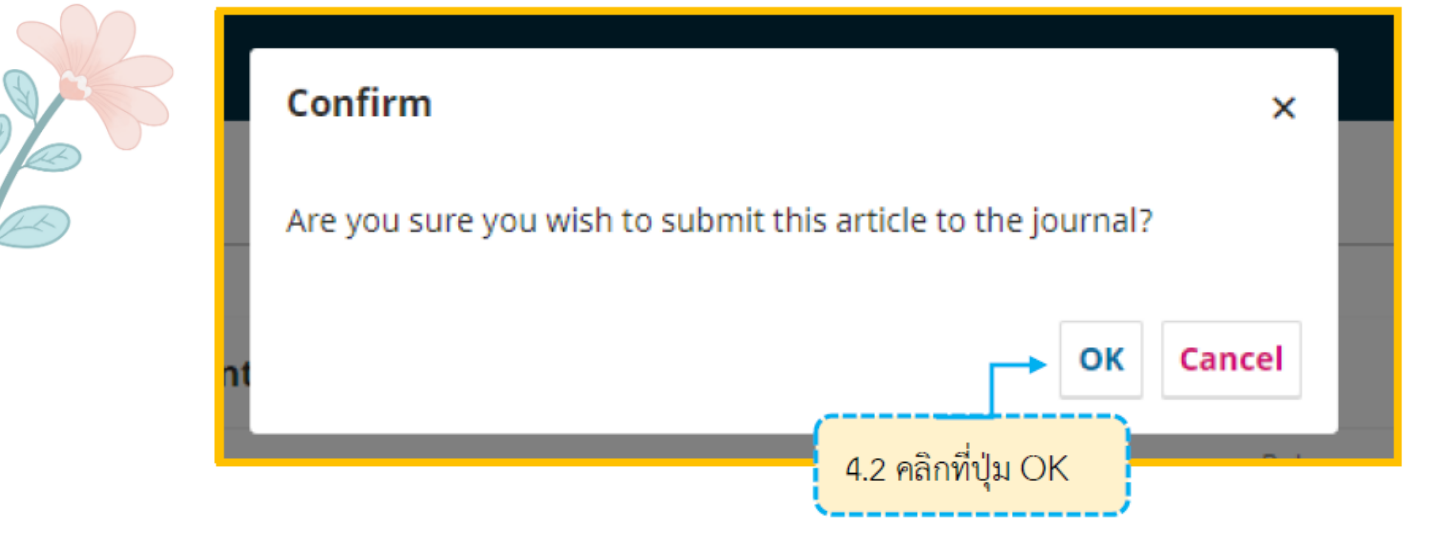

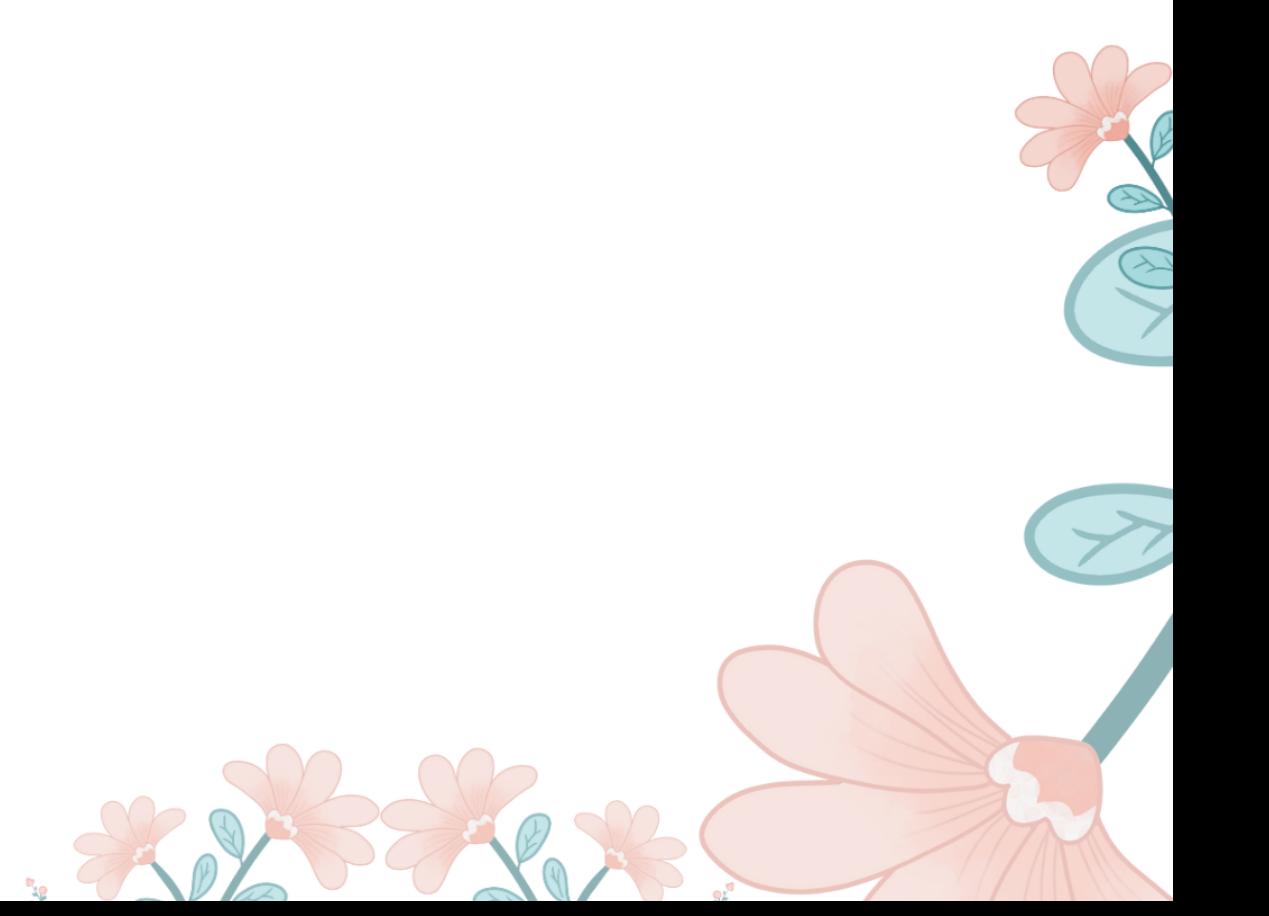

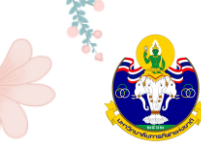

**Step 5: Next Steps**

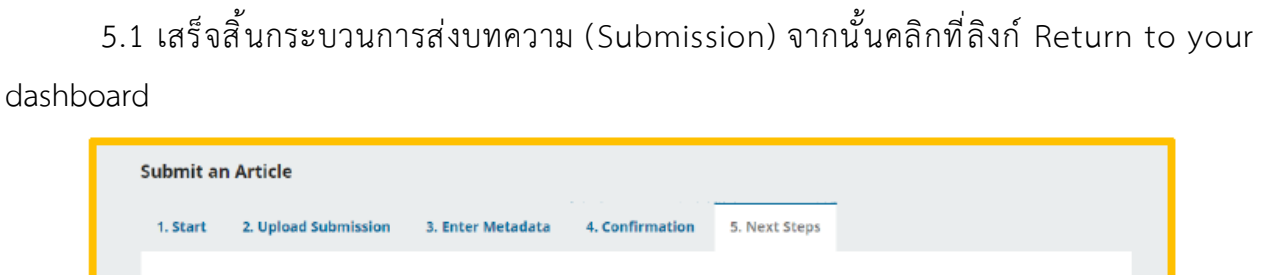

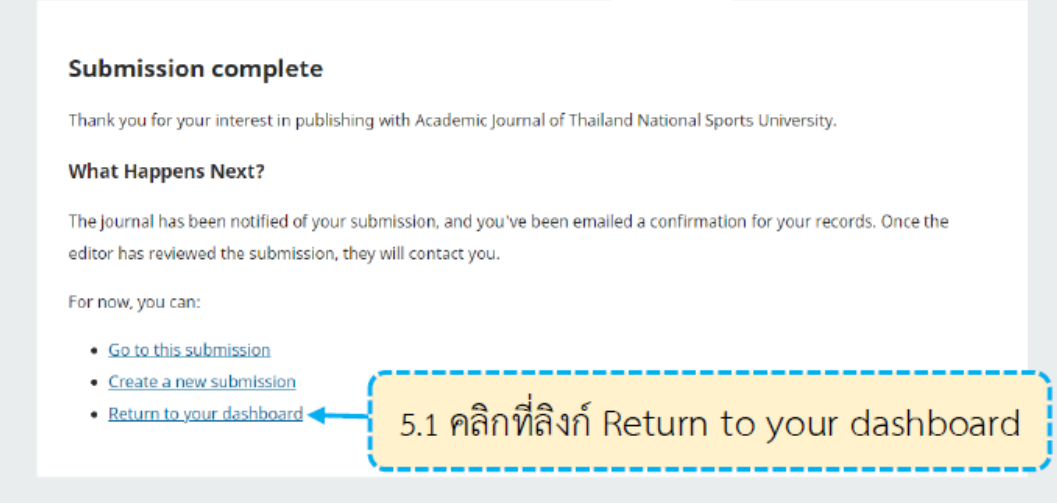

#### 5.2 เข้าสู่หน้า **Dashboard**

My Queue คือ บทความที่อยู่ในกระบวนการประเมินบทความ

- ID ของบทความ: 261961
- ขั้นตอนของบทความ: Submission

Archives คือ บทความที่ได้รับการตีพิมพ์และเข้าสู่ตัวเล่มวารสารที่ออนไลน์เรียบร้อยแล้ว

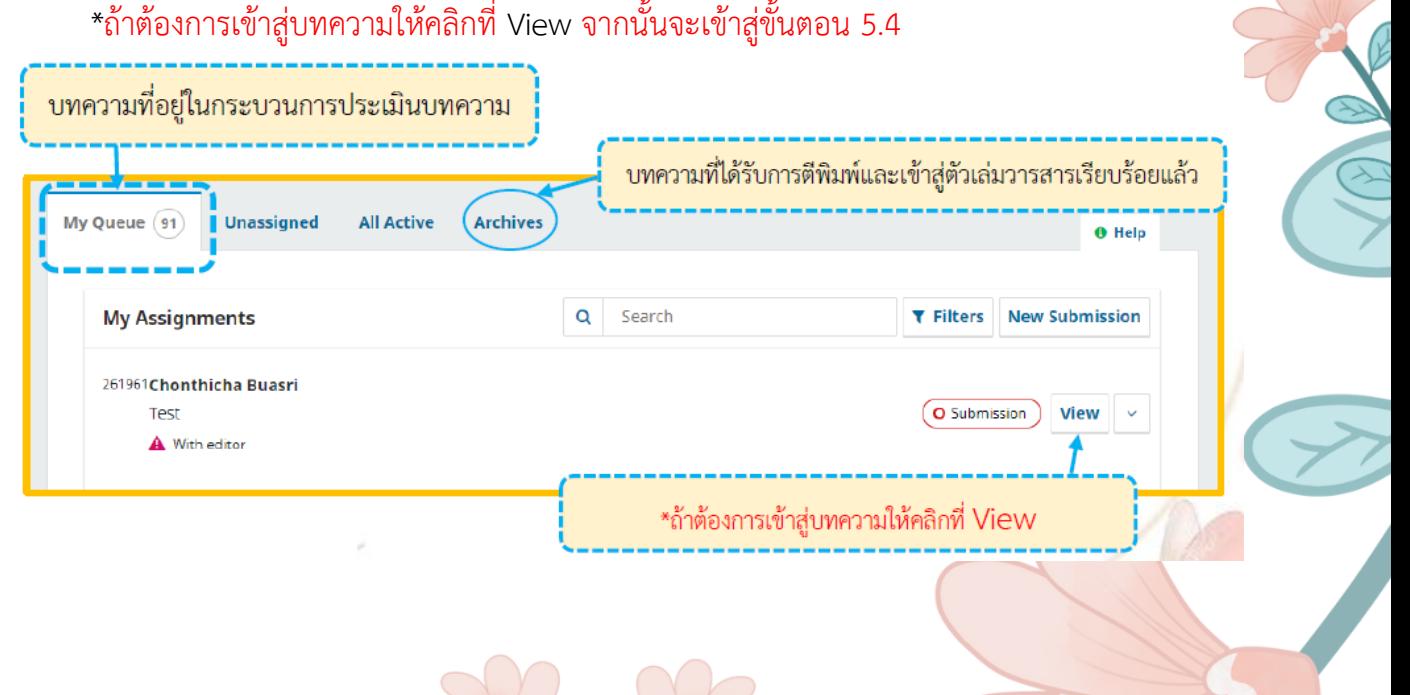

#### 5.3 เข้าสู่หน้าของบทความ โดยมีรายละเอียด ดังนี้

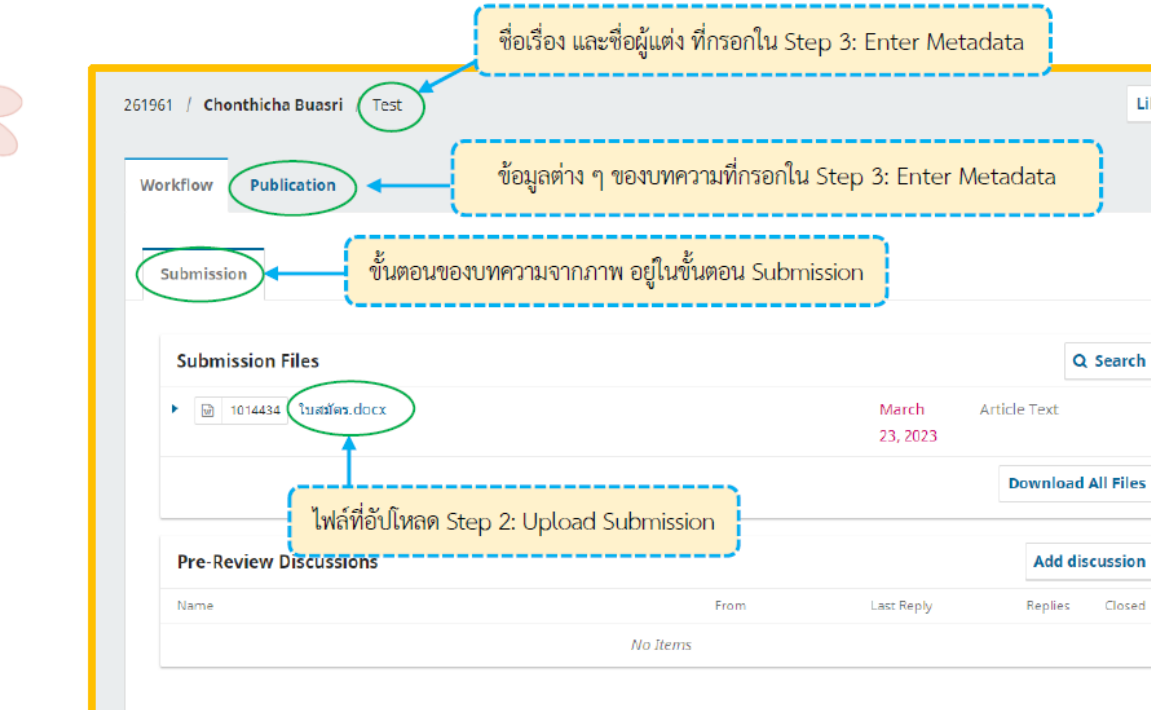

ผู้แต่ง (Author) จะได้รับ Email ขอบคุณจากวารสาร เรื่อง "[TNSUJournal] New notification from Academic Journal of Thailand National Sports University" หลังจากเสร็จสิ้นกระบวนการส่ง บทความ (Submission) เรียบร้อยแล้ว

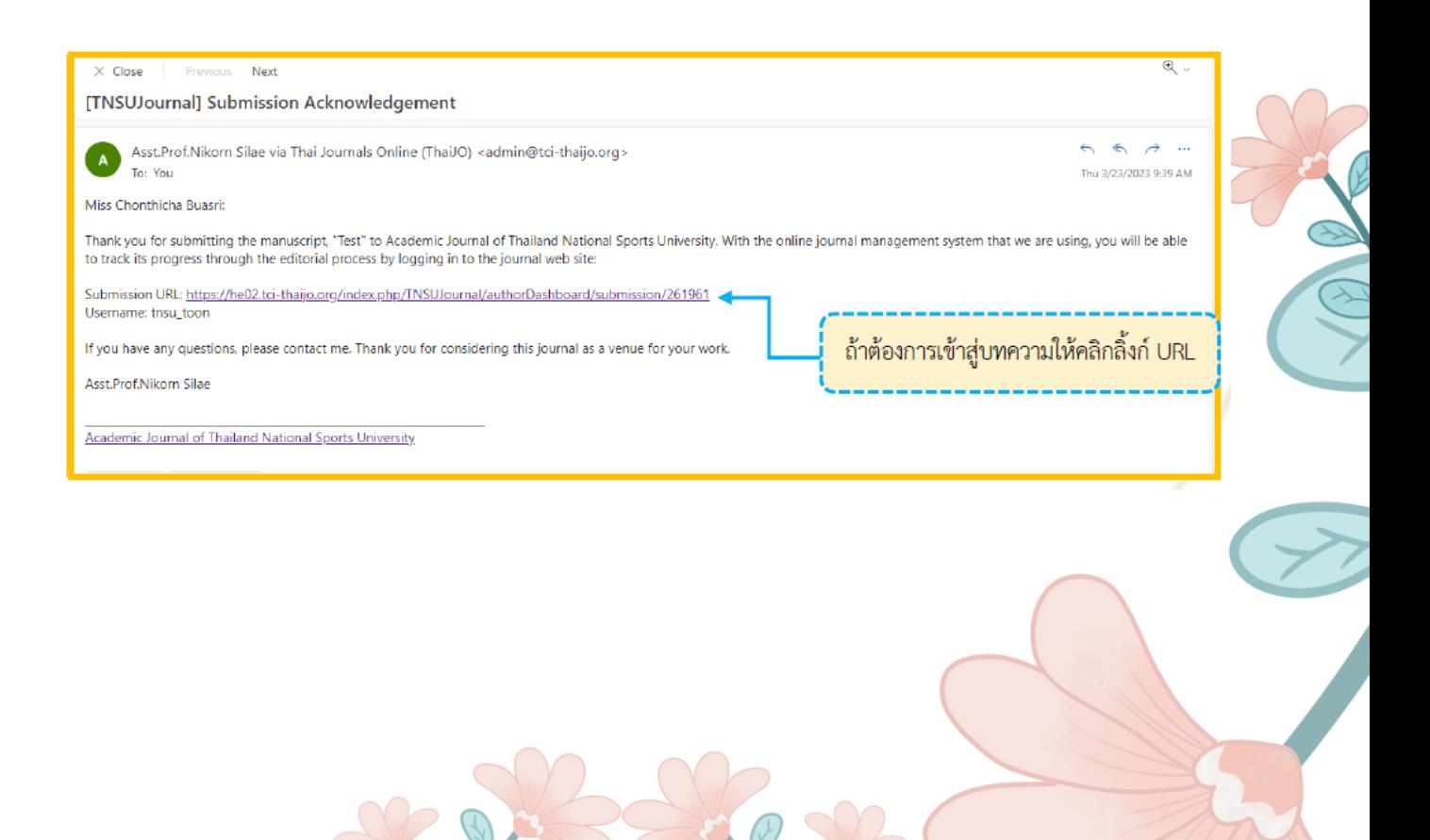

Library

Closed

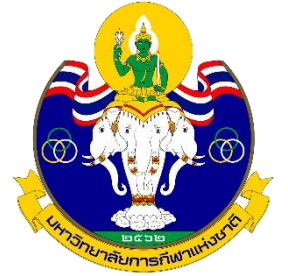

# **ขั้นตอนการส่งบทความเพื่อตีพิมพ์ในวารสารวิชาการ มหาวิทยาลัยการกีฬาแห่งชาติ**

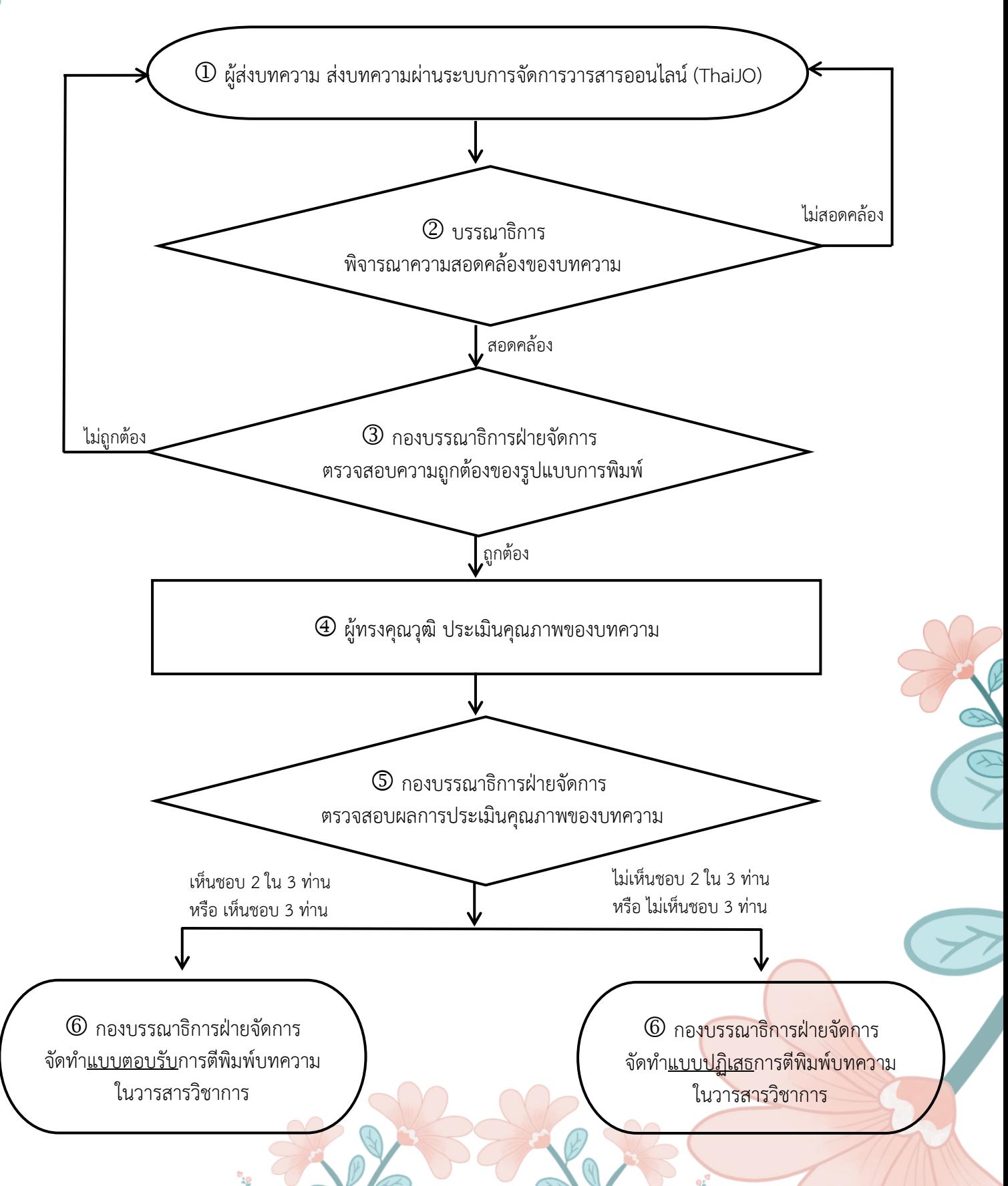

## **รายละเอียดขั้นตอนการส่งบทความเพื่อตีพิมพ์ในวารสารวิชาการ มหาวิทยาลัยการกีฬาแห่งชาติ**

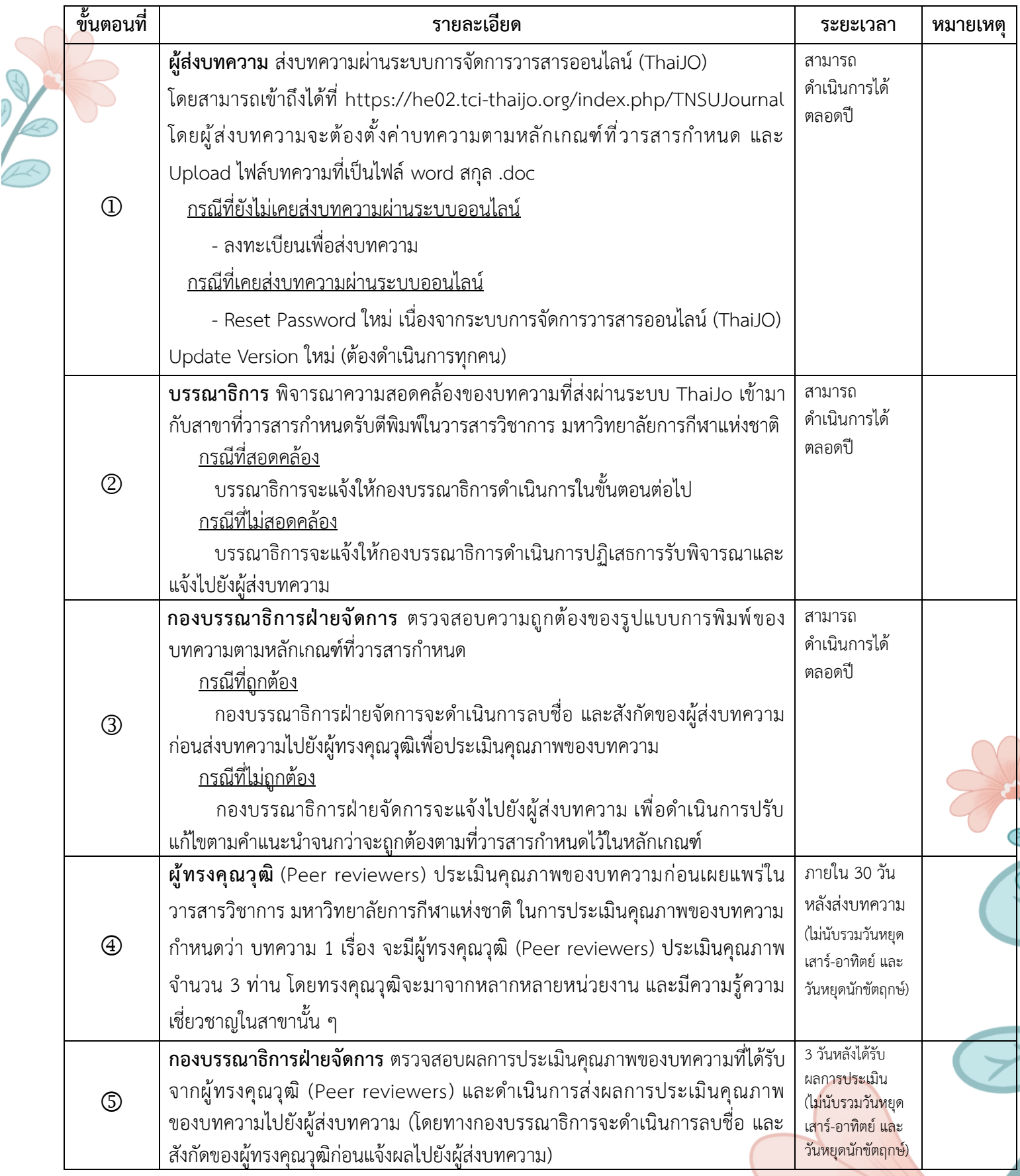

VIDEO

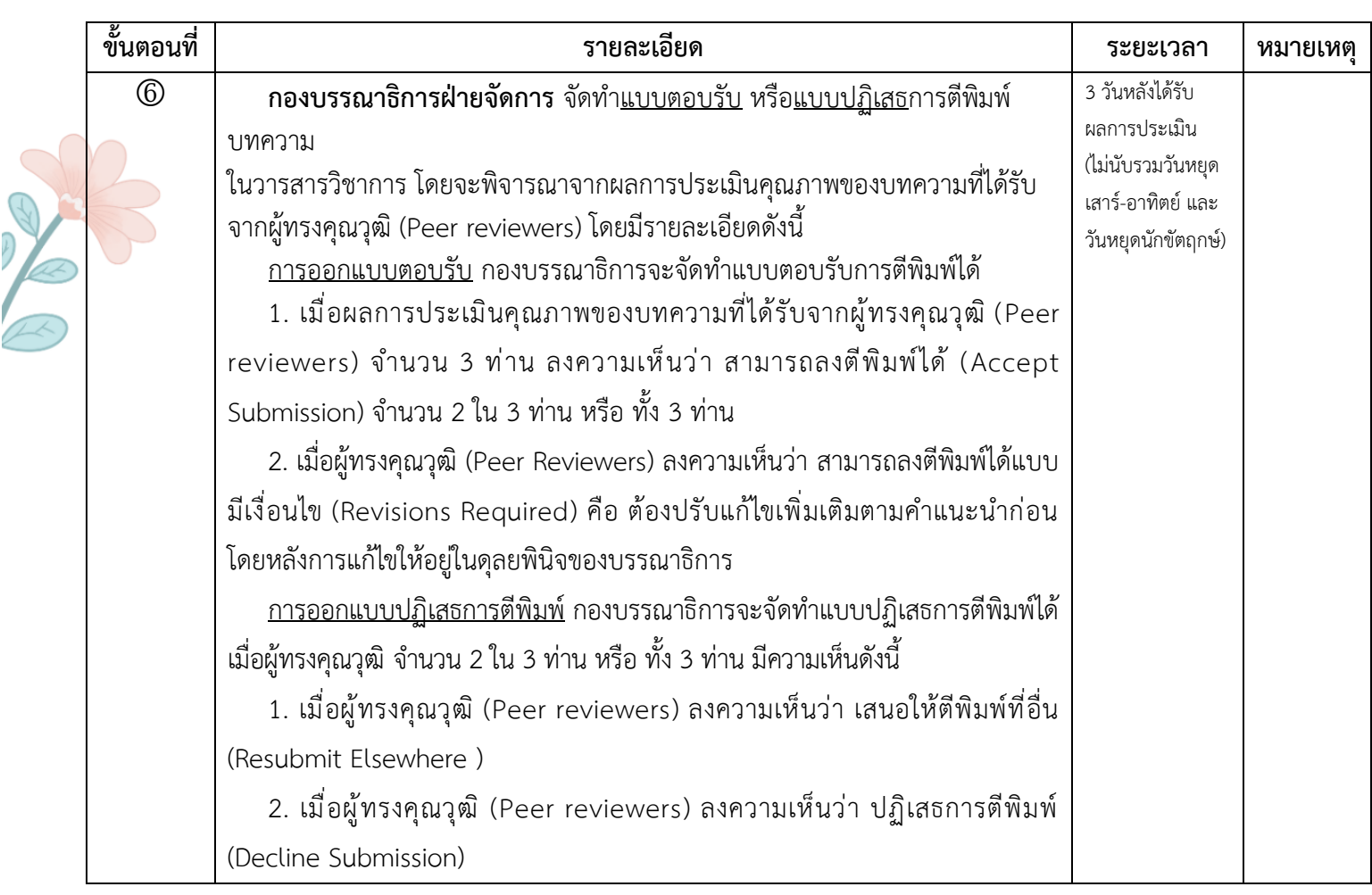

# Academic Journal of Thailand National Sports University

**คู่มือการใช้งานการส่งบทความเพื่อตีพิมพ์ในวารสารวิชาการ มหาวิทยาลัยการกีฬาแห่งชาติ** 28

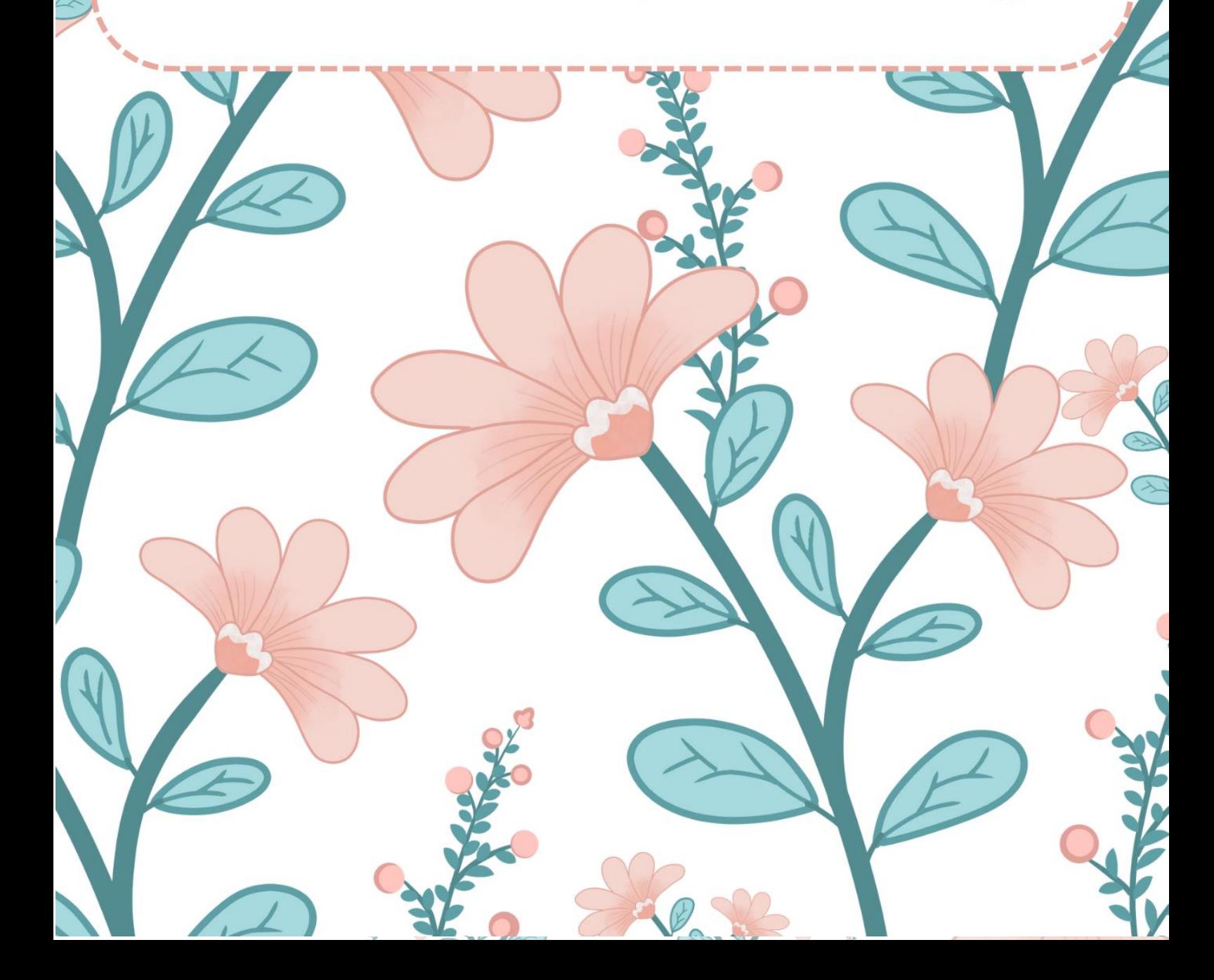